# **G** virtualvisit

# Guide d'utilisation

# Le **KIT SMARTPHONE**

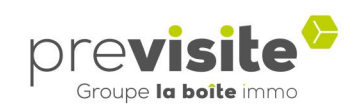

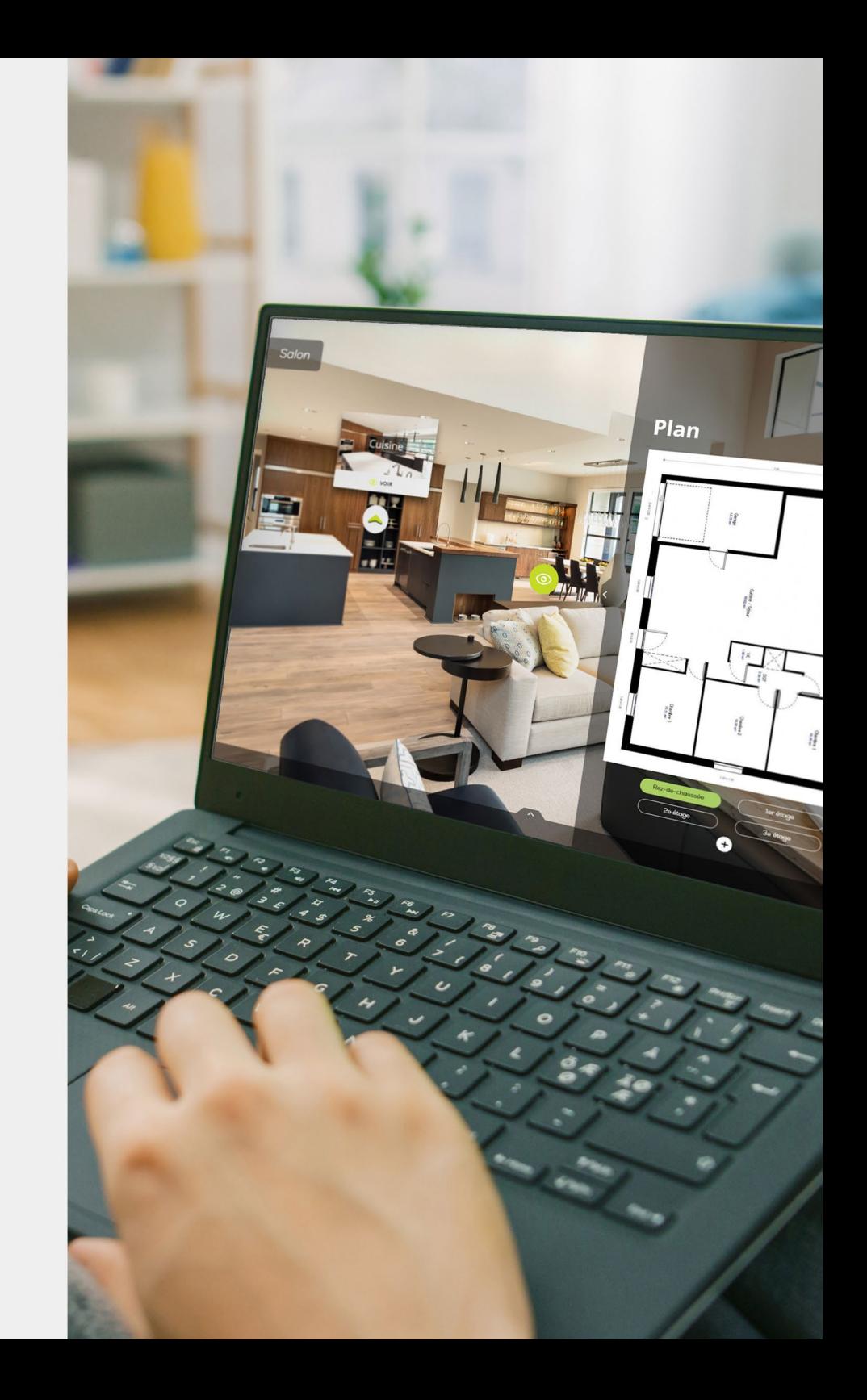

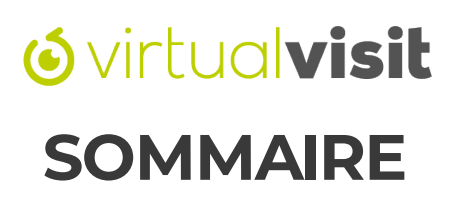

- **I. [L'application](#page-3-0) Virtual Visit p.4 à 8**
- 1. Télécharger [l'application](#page-3-0) p.4
- 2. [Connexion](#page-4-0) p.5
- 3. [Accueil](#page-5-0) et menu p.6
- 4. Créer une [nouvelle](#page-6-0) visite virtuelle p.7 à 8

#### **II. L 'application Virtual Visit – Le kit smartphone p.9 à 14**

- 1. Allumer et connecter le Rotator p.9
- 2. Installation du kit smartphone p.10
- 3. Prises de vues avec le kit smartphone p.11 à 12
- 4. Application avec le kit smartphone p.13 à 14

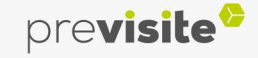

# **Svirtualvisit SOMMAIRE**

- **III. Edition et assemblage de votre visite virtuelle, depuis l'application p.15 à 26**
- 1. Editer vos prises de vues p.15
- 2. Transférez vos images sur MyPrevisite p.16
- 3. Editer votre visite [virtuelle](#page-16-0) p. 17 à 18
- 4. Editer les hotspots p.19 à 23
- 5. Organiser les vues p.24
- 6. Modifier la visite virtuelle p.25
- 7. Visualiser votre visite virtuelle p.26

#### **IV. Backoffice my.previsite.com p.27 à 58**

- 1. Se connecter à la plateforme p.27
- 2. Rubrique Virtual Visit p.28
- 3. Créer une visite virtuelle p.29 à 46
- 4. Edition globale de ses visites virtuelles p.47 à 50
- 5. Organiser une live visit p.51 à 56
- 6. Espace assistance p.57 à 58
- **V. Foire auxquestions p.59**

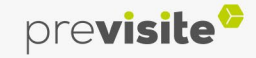

### <span id="page-3-0"></span>**I. L'application VirtualVisit**

#### **1. Télécharger l'application**

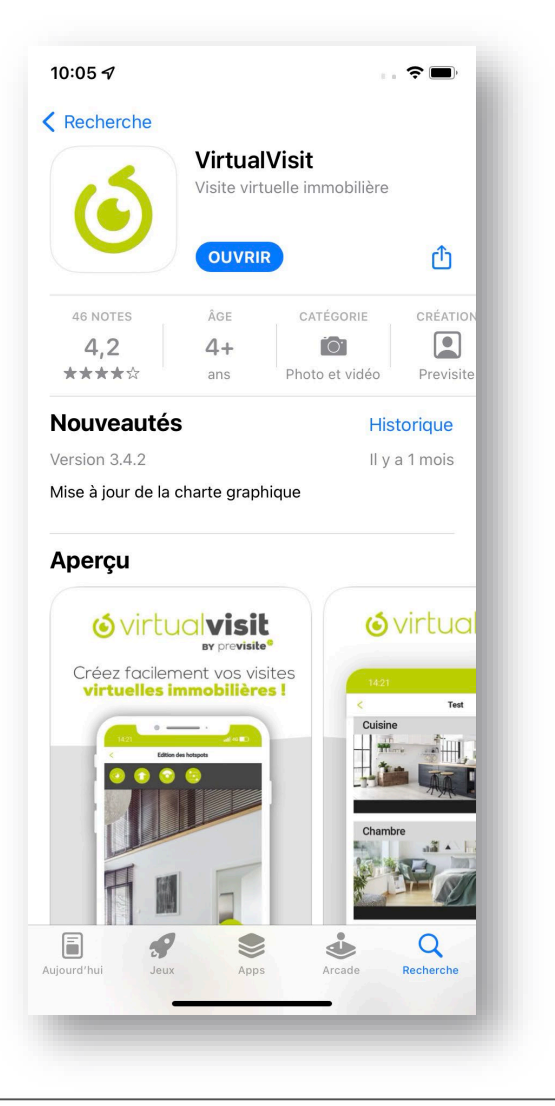

Téléchargez l'application « VirtualVisit » à partir du store de votre smartphone ou rendez-vous sur l'un des liens ci-dessous selon la marque de votre smartphone :

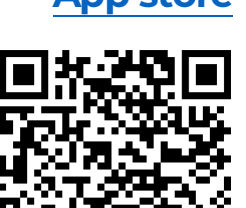

Download on the

**App Store** 

**[App store](https://itunes.apple.com/fr/app/virtualvisit/id694657796) <b>Coogle Play** 

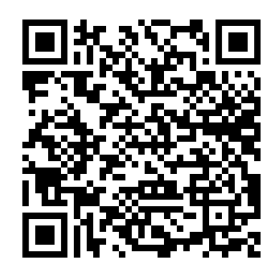

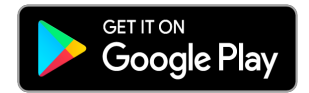

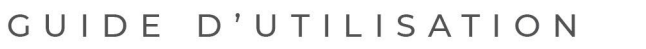

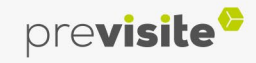

### <span id="page-4-0"></span>**I. L'application VirtualVisit**

#### **2. Connexion**

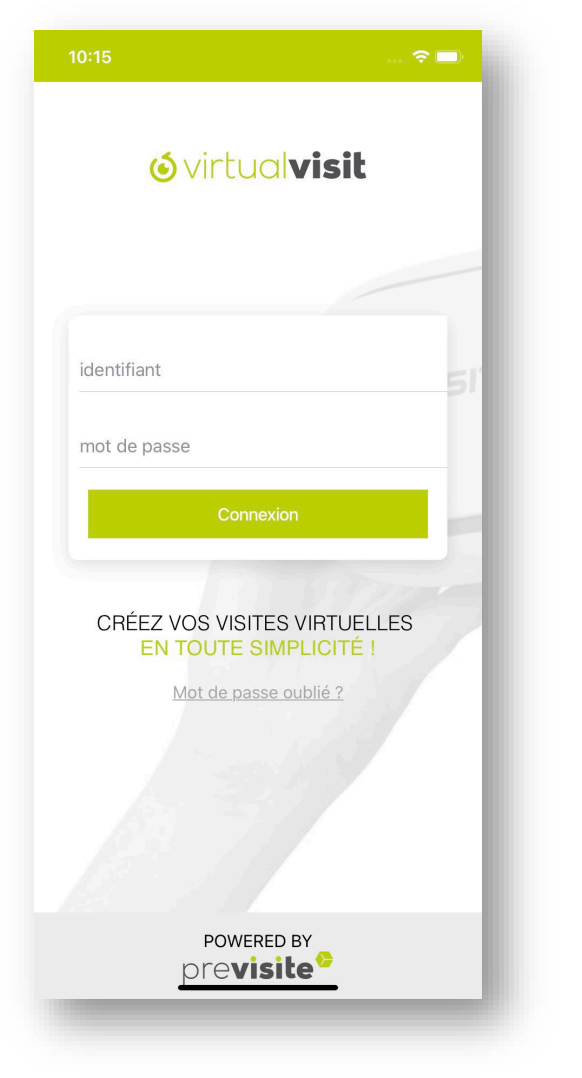

Une fois l'application téléchargée, ouvrez-la.

Saisissez l'identifiant et le mot de passe qui vous ont été communiqués lors de votre souscription.

Il s'agit du même accès que celui utilisé sur votre compte [www.my.previsite.com](http://www.my.previsite.com/).

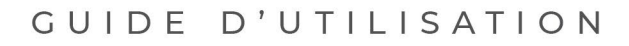

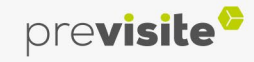

### <span id="page-5-0"></span>**I. L'application VirtualVisit**

#### **3. Accueil et menu**

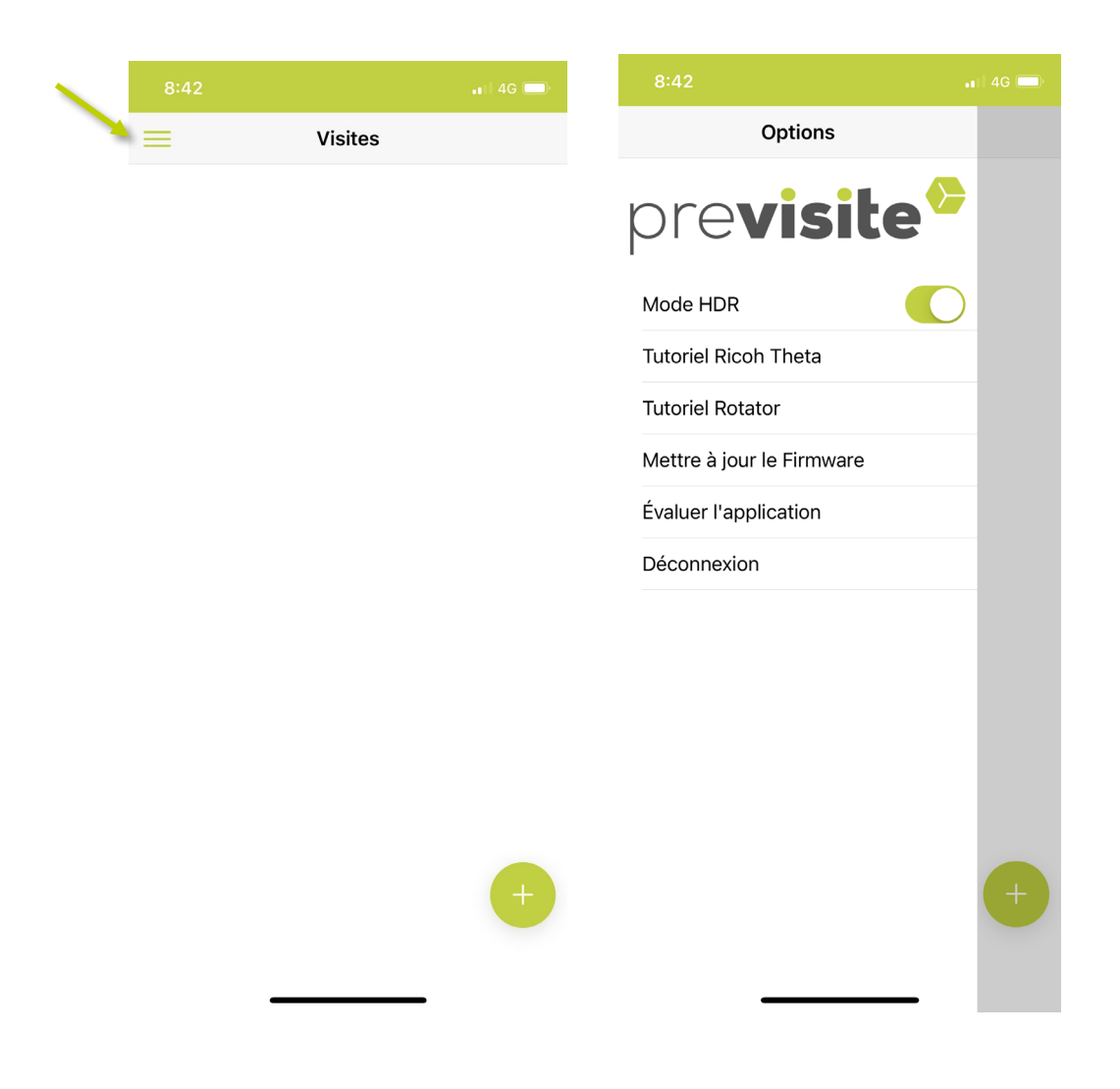

Vous venez d'arriver sur la page d'accueil de Øvirtualvisit

Vous retrouverez sur cette page toutes vos visites virtuelles, que vous pourrez revisionner, éditer ou bien partager à votre guise.

Cliquez sur le menu pour :

- Activer/désactiver le mode HDR,
- Accéder au tutoriel du Rotator,
- Vous connecter ou vous déconnecter.

 $\dot{\!\it D}$ Pour les nouveaux smartphones, le HDR est déjà intégré et non désactivable depuis votre mobile.

La fonction HDR du mobile couplé au HDR de l'application engendre un délai de traitement de l'image et de rotation de l'appareil **très long.**

La qualité de l'image est également altérée. Pensez donc à désactiver le HDR de l'application mobile.

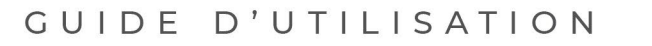

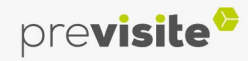

### <span id="page-6-0"></span>**I. L'application VirtualVisit**

#### **4. Créer une nouvelle visite virtuelle**

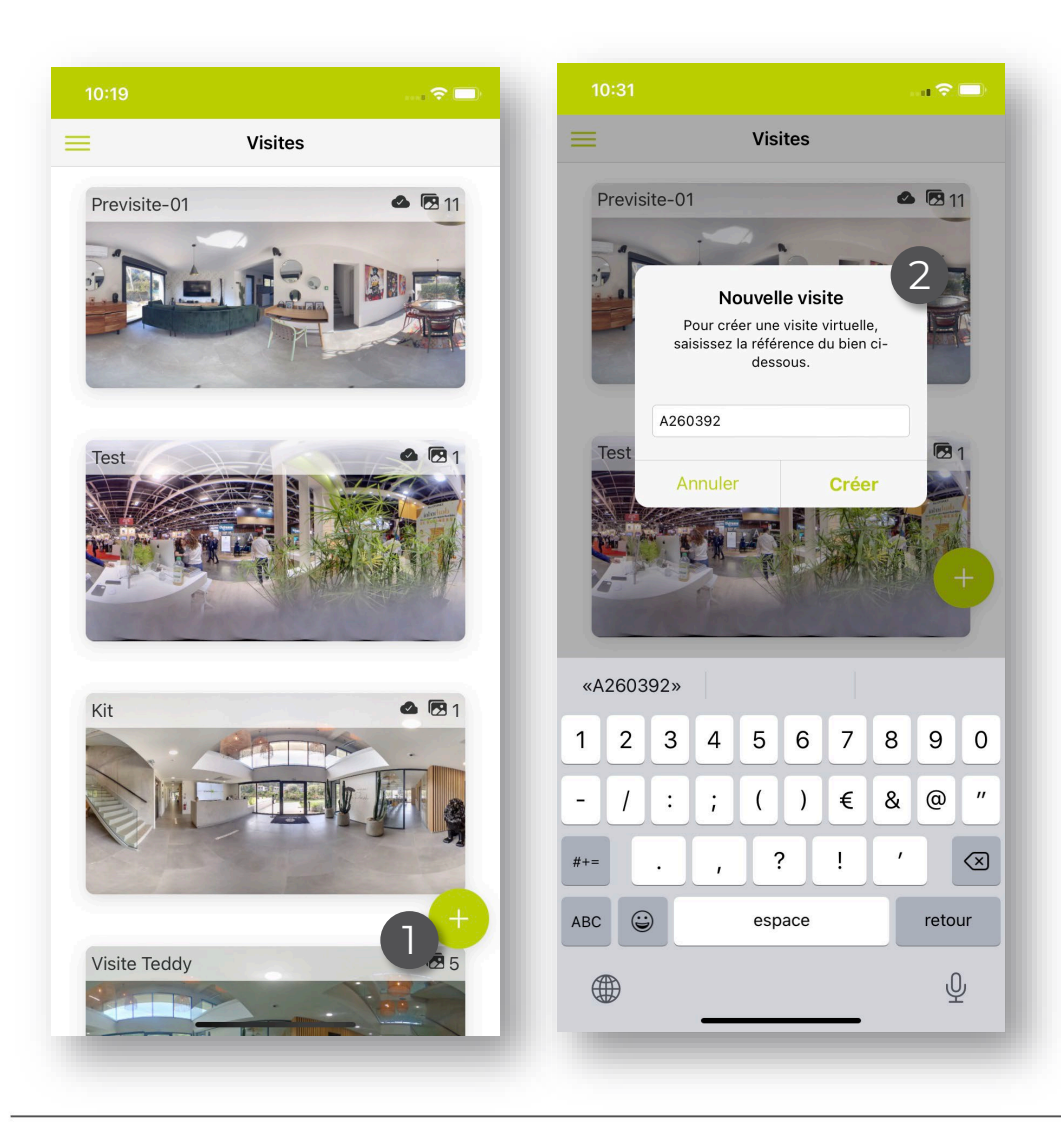

- Cliquez sur le bouton + pour créer une visite virtuelle,
- Saisissez la référence de votre visite virtuelle, puis cliquez sur « Créer ».  $\overline{2}$

1

i) Cette référence est visible lors du partage de votre annonce et sera modifiable depuis votre espace en ligne My Prévisite

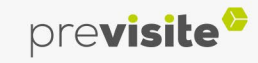

### **I. L'application VirtualVisit**

#### **4. Créer une nouvelle visite virtuelle**

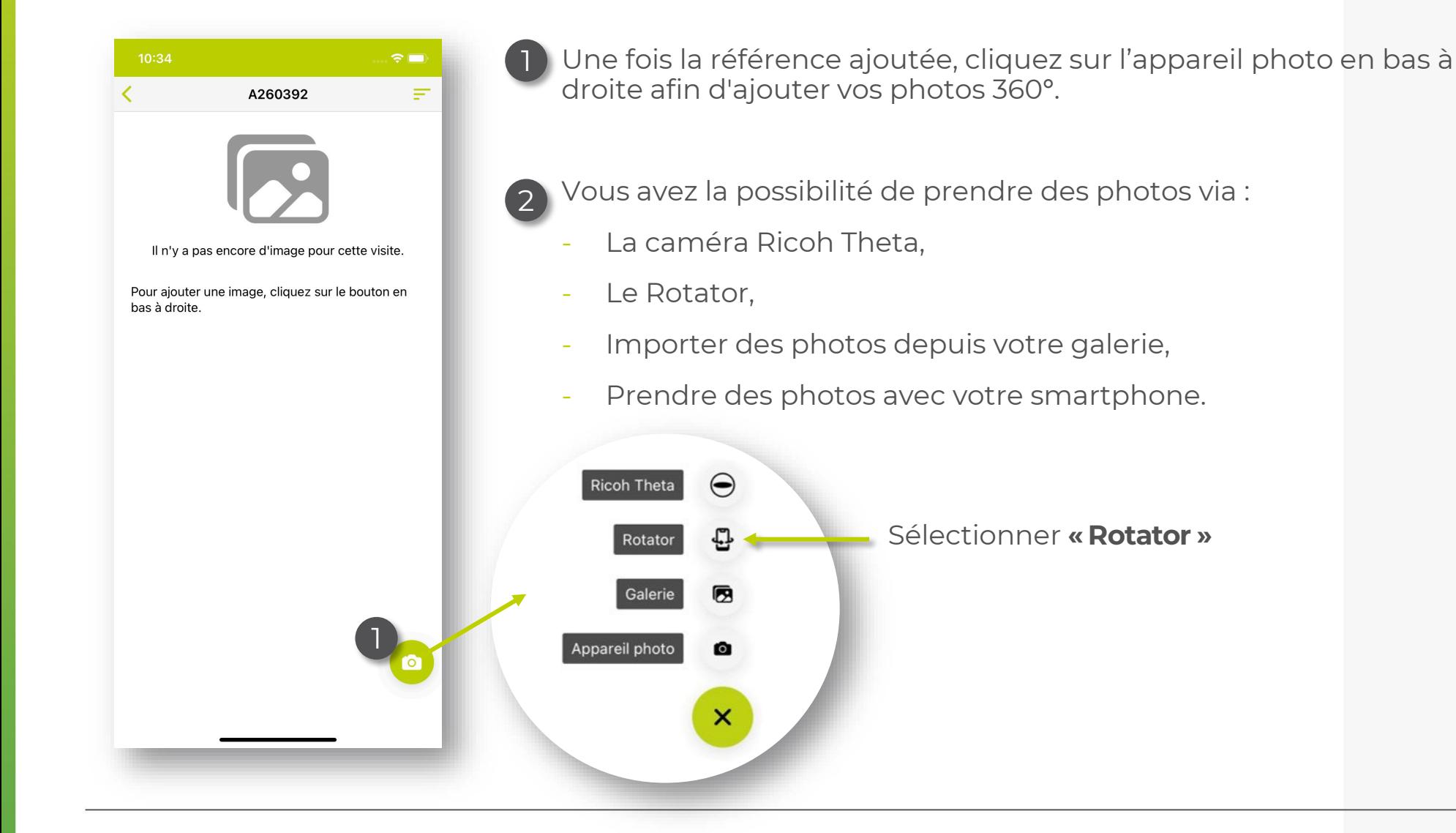

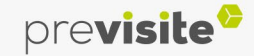

### **II. L'application VirtualVisit – Le kit smartphone**

#### **1. Allumer et connecter le Rotator**

Avant toute chose, assurez-vous que l'appareil est correctement chargé.

Pour vous connecter au **Bluetooth**, il vous faudra suivre ces étapes :

1

2

Assurez-vous que le Bluetooth de votre smartphone soit bien activé,

Sur l'application, depuis le bouton paramètres, activez le Rotator et la lentille pour que la connexion Bluetooth puisse être établie.

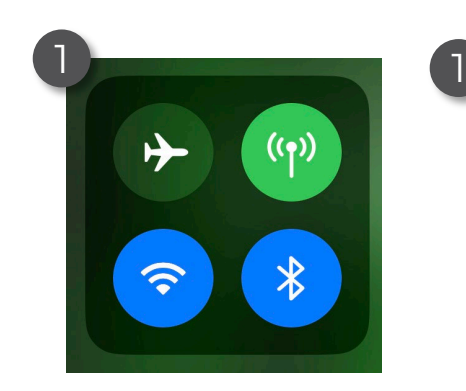

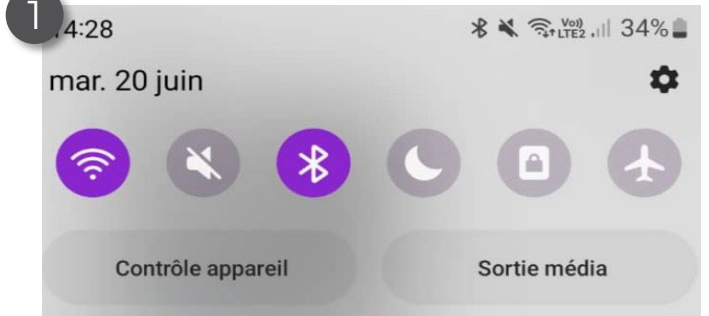

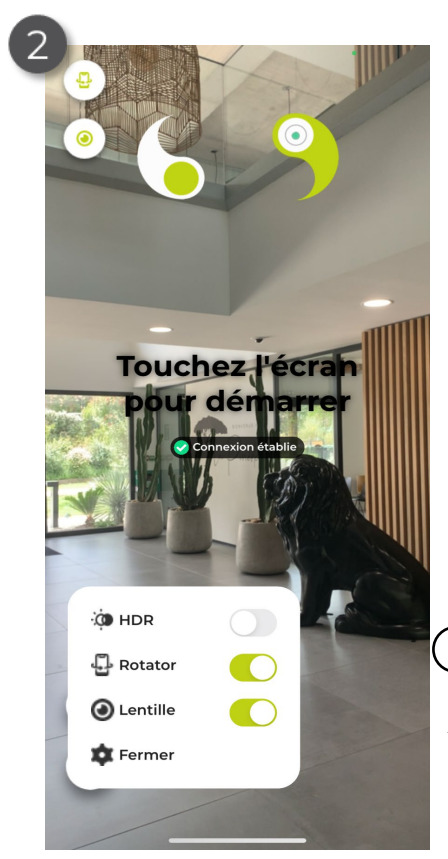

i La connexion Bluetooth entre les deux appareils ne peut se faire que via l'application Virtual Visit, et non depuis les réglages de votre smartphone.

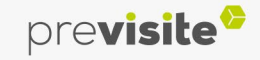

### **II. L'application VirtualVisit – Le kit smartphone**

#### **2. Installation du kit smartphone**

**Le Kit Smarphone comprend un trépied, un moteur rotatif et une lentille dans sa pochette de protection. Le tout est livré dans housse de transport.**

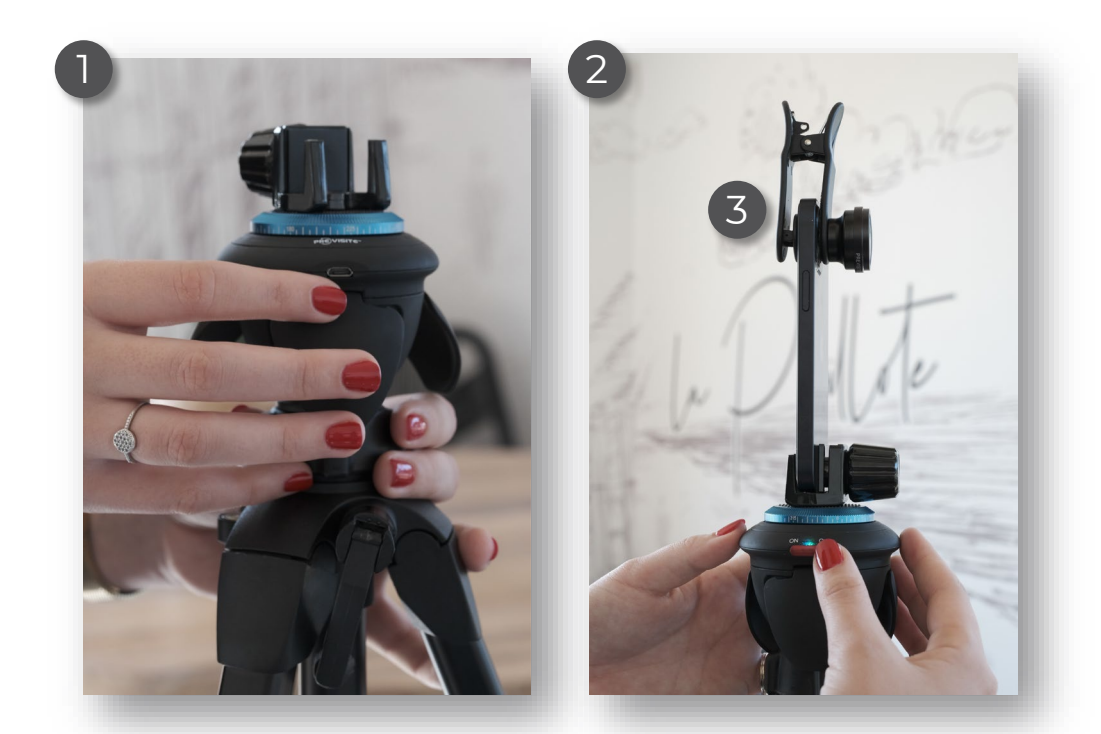

 $(i)$ La prise de photo se fait toujours en format portrait et non en format paysage

Suivez ces différentes étapes afin de réaliser vos prises de vues avec le kit smartphone.

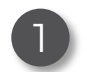

2

3

Vissez le rotator sur le trépied,

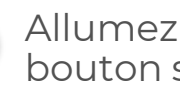

2. Allumez le rotator en basculant le bouton sur on,

3. Positionnez votre lentille sur la caméra arrière de votre téléphone.

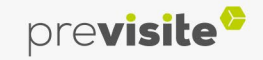

### **II. L'application VirtualVisit – Le kit smartphone**

#### **3. Prises de vues avec le kit smartphone**

**Votre smartphone peut avoir plusieurs objectifs. L'application utilisera votre objectif principal.**

En cas de doute, n'hésitez pas à passer votre doigt devant les objectifs de votre Smartphone afin de déterminer le bon.

> Lorsque vous positionnez la lentille sur l'objectif de votre smartphone, faites en sorte de vérifier les 2 points suivants :

Bien aligner la lentille avec

l'objectif de votre téléphone Vérifier que la pastille ne soit pas collée au support de la lentille

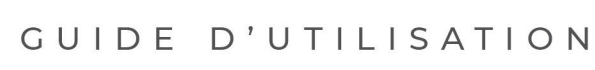

ô ெ

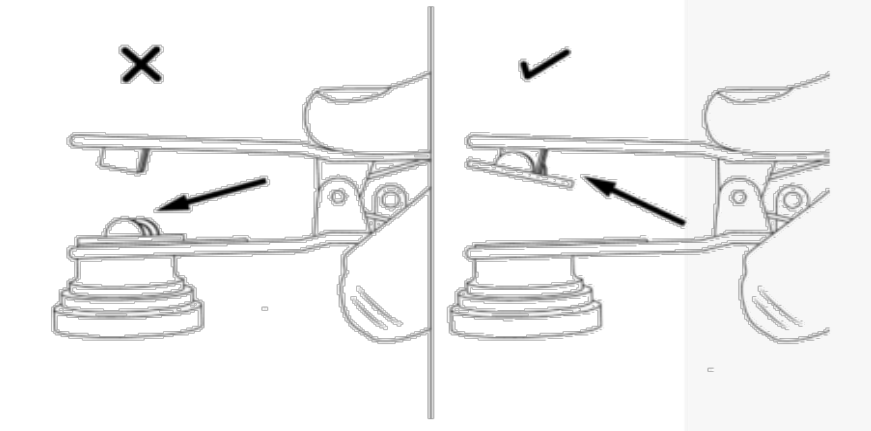

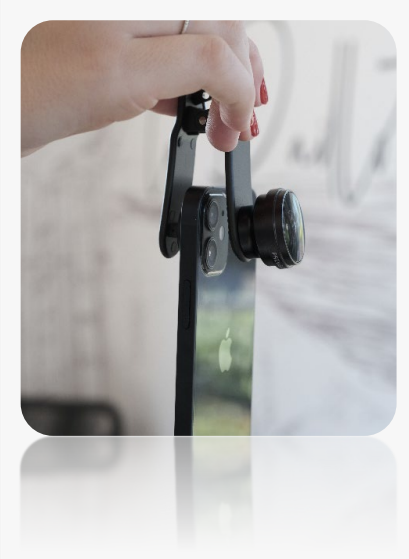

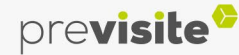

### **II. L'application VirtualVisit – Le kit smartphone**

#### **3. Prises de vues avec le kit smartphone**

- Pensez à retirer la coque de votre smartphone et le cache de votre lentille, 1
- Positionnez votre smartphone sur votre rotator, 2
- Vissez la molette afin de le stabiliser en position verticale, 3
- Veillez à bien aligner la lentille dans l'axe du rotator comme ceci : 4

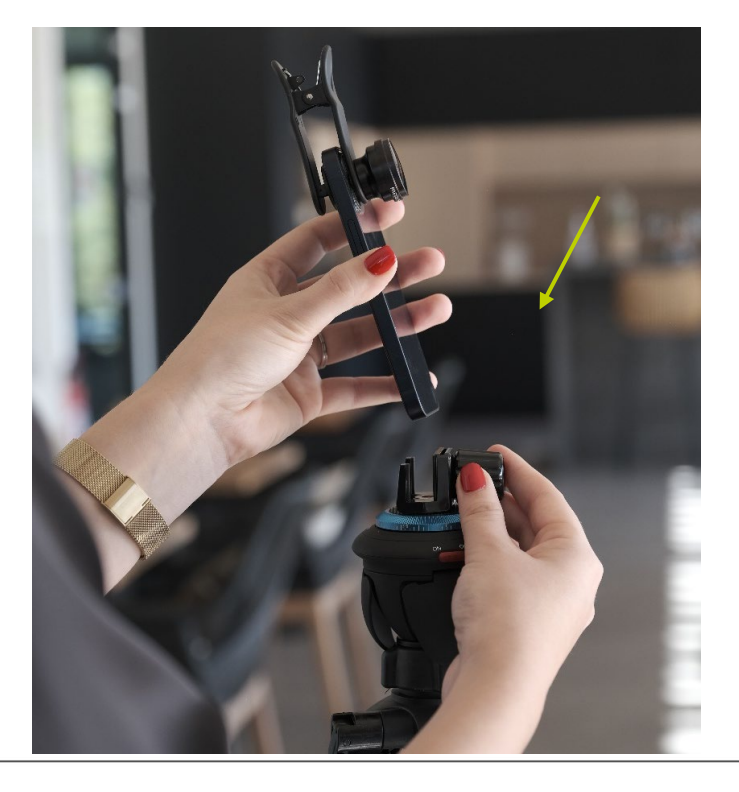

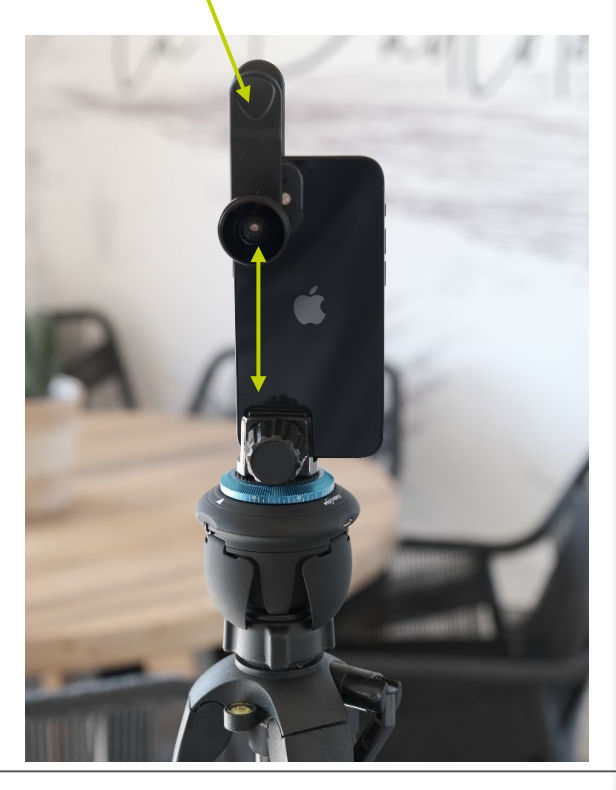

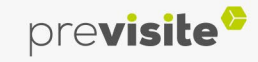

### **II. L'application VirtualVisit – Le kit smartphone**

**4. Application avec le kit smartphone**

Ces icônes vous permettent de voir les options activées

L'icône de la flèche vous permet de quitter le mode « rotator »

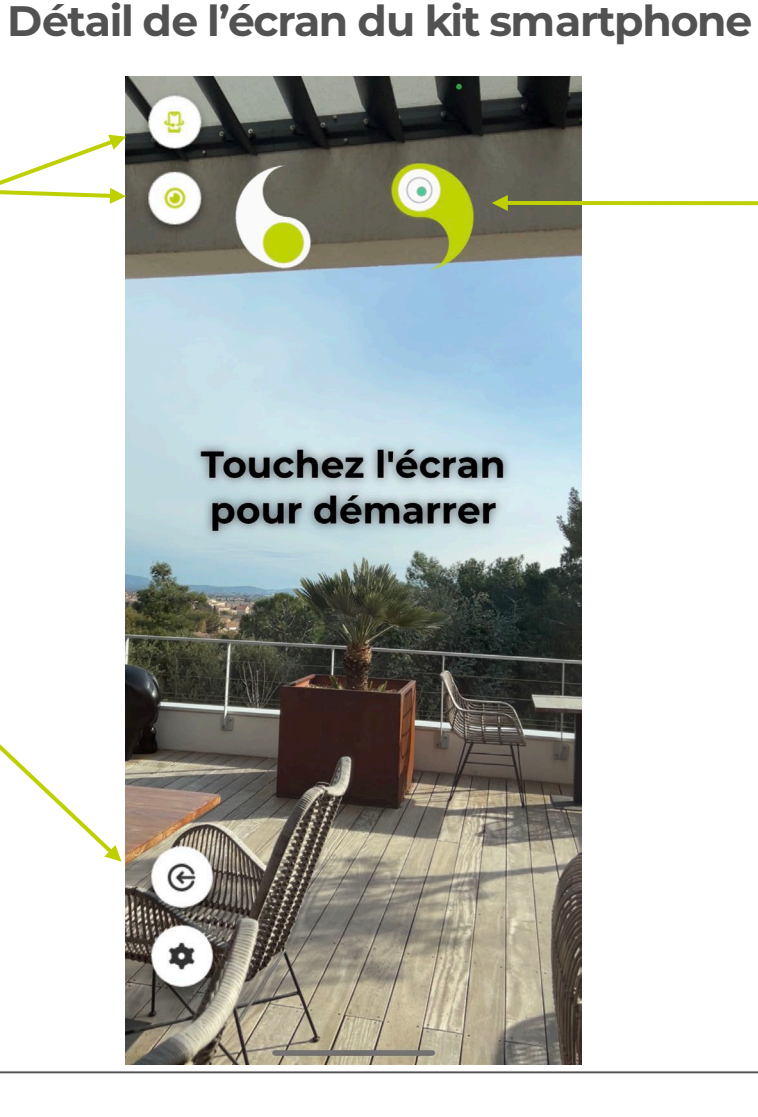

Ceci est un niveau. Veillez à ce que votre smartphone soit bien positionné verticalement afin d'obtenir le bon angle de prise de vue.

Si le point dans l'indicateur de niveau est rouge, le Rotator ne s'activera pas.

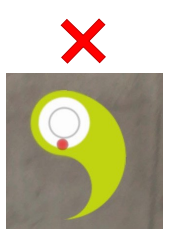

 $\odot$ 

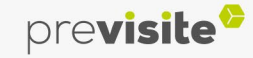

#### **II. L'application VirtualVisit – Le kit smartphone**

#### **4. Application avec le kit smartphone**

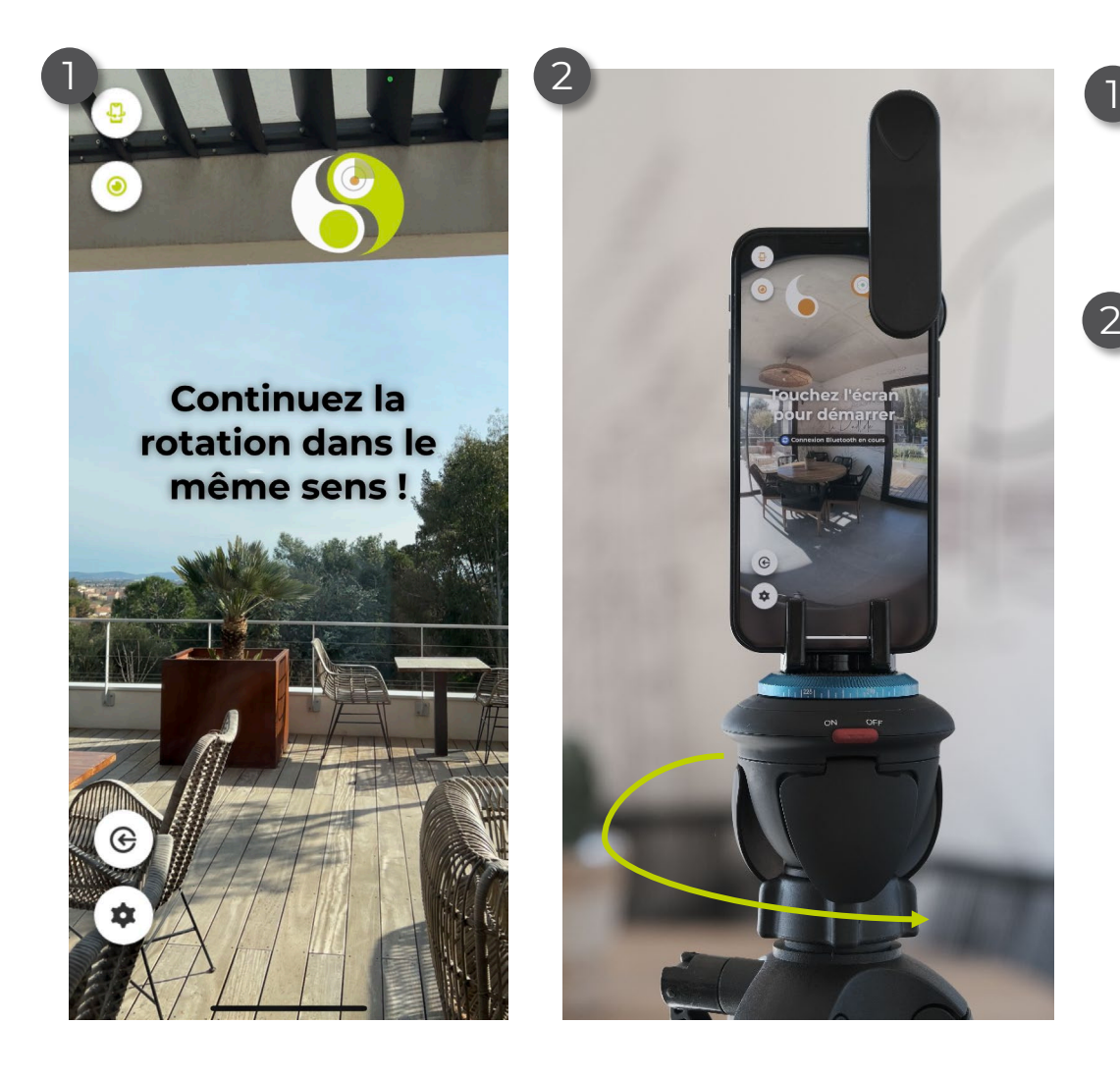

Une fois la connexion établie et les réglages préalablement effectués, il vous suffit de toucher l'écran pour que la rotation démarre.

Le Rotator va alors se mettre en action en 2 tournant sur lui-même dans l'axe du trépied et ainsi effectuer les prises de vues à 360°.

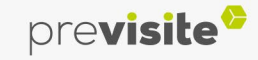

### **III. Edition et assemblage de votre visite virtuelle**

#### **1. Editer vos prises de vues**

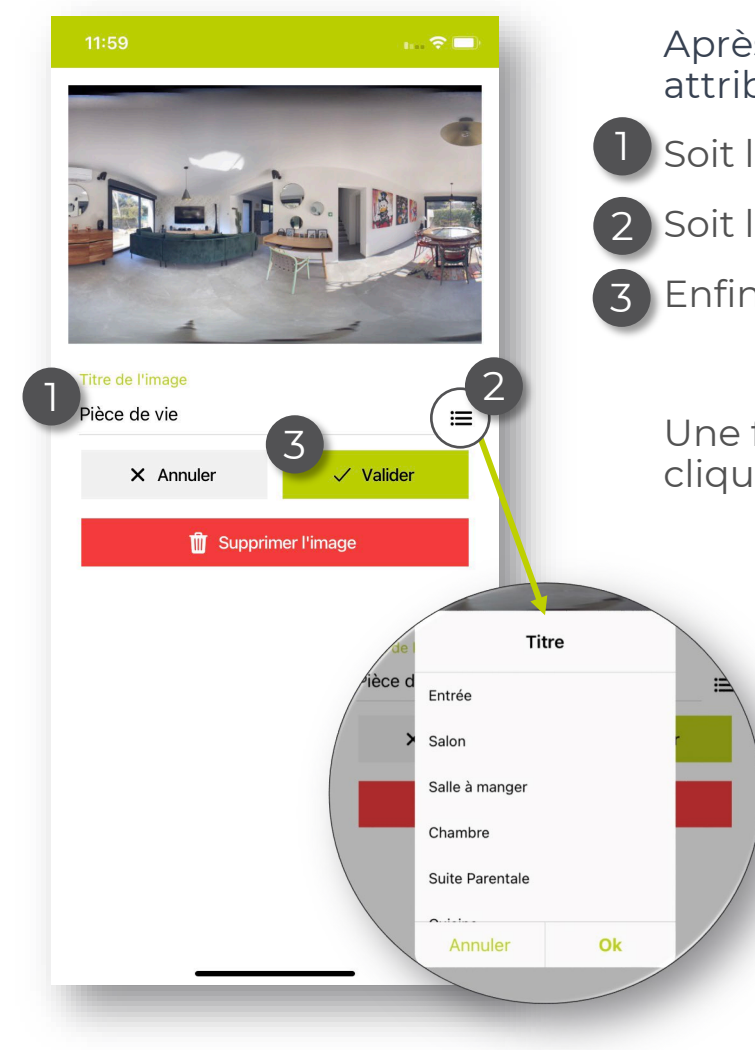

Après avoir effectué la prise de vue, vous avez deux options pour attribuer un titre à celle-ci :

- Soit le saisir directement dans le champ dédié,
- Soit le sélectionner dans le menu déroulant à droite de votre projet,
- Enfin, cliquez sur valider pour enregistrer vos modifications.

Une fois la prise de vue réalisée, vous pouvez revenir en arrière en cliquant sur « Annuler ».

Si la photo ne vous satisfait pas, cliquez sur « Supprimer

l'image ».

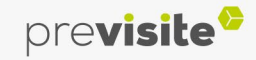

### **III. Edition et assemblage de votre visite virtuelle**

#### **2. Transférez vos images sur MyPrevisite**

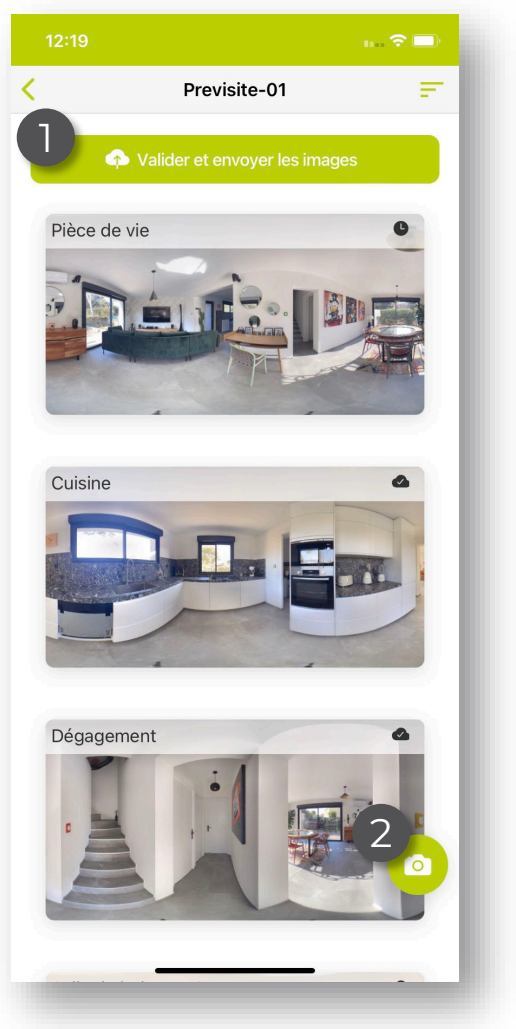

Une fois les prises de vues finalisées, cliquez sur « Valider et envoyer les images ». 1

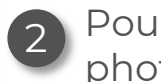

Pour ajouter un nouveau visuel, cliquez à nouveau sur l'appareil photo

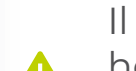

Il est indispensable d'envoyer votre projet dans les quelques heures qui suivent sa réalisation.

Sans cela, il n'y aura aucune garantie de sauvegarde de votre projet sur votre smartphone et vos données seront perdues.

 $\overline{u}$  Si modification et/ou ajout d'une nouvelle image, la version précédente de la visite virtuelle sera remplacée par le nouvel envoi sur le serveur.

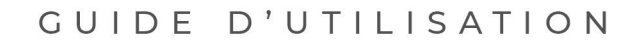

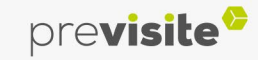

### <span id="page-16-0"></span>**III. Edition et assemblage de votre visite virtuelle**

#### **3. Editer votre visite virtuelle**

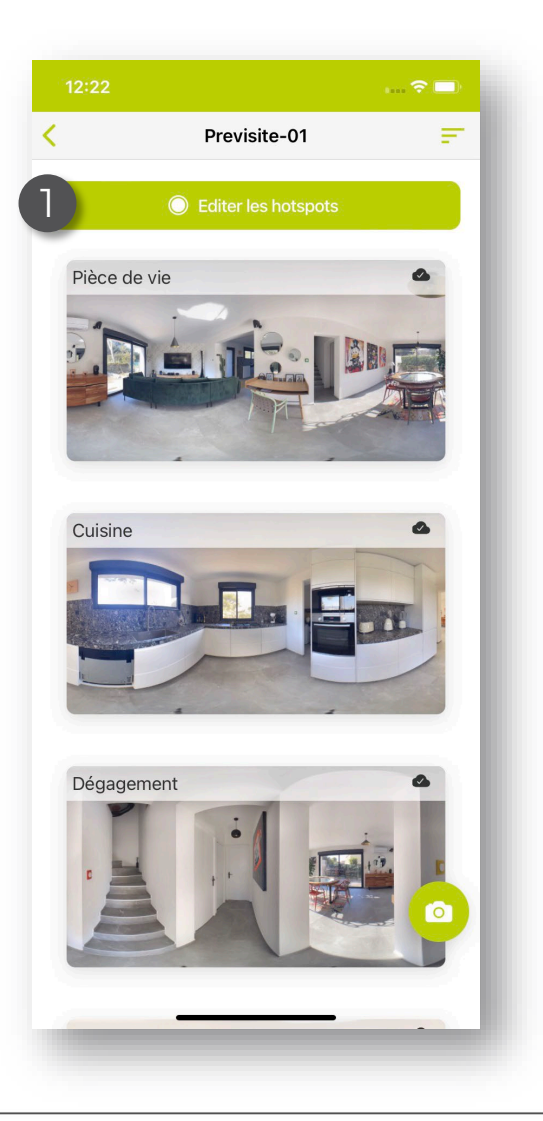

#### **Votre visite virtuelle est maintenant sauvegardée sur votre espace My Previsite.**

A partir de cet instant, il est possible de modifier la visite virtuelle depuis l'application mobile ou l'éditeur de votre espace My Previsite.

Les fonctionnalités resteront strictement identiques.

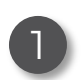

Cliquez sur « Editer les hotspots » pour ajouter des fonctionnalités à votre visite virtuelle.

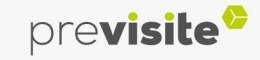

### **III. Edition et assemblage de votre visite virtuelle**

 $\bullet$ 

 $\omega$ 

œ

 $\odot$ 

#### **3. Editer votre visite virtuelle**

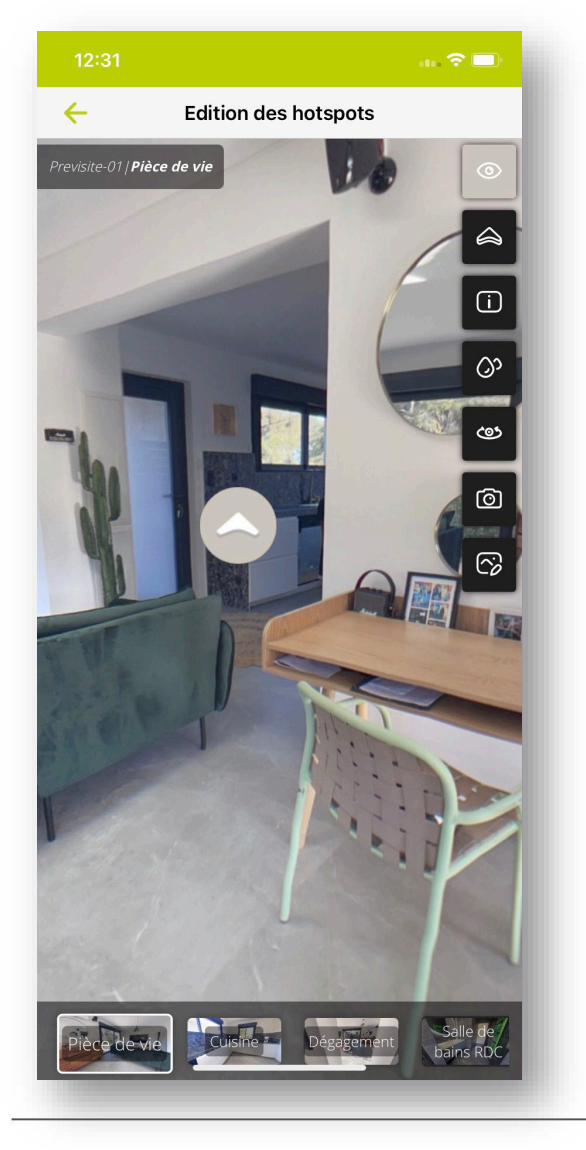

Personnalisez votre visite virtuelle avec :

- Modification du point de vue de départ de la pièce.
- Pour le modifier, restez appuyé sur l'icône œil et repositionnez le dans  $\circ$ la pièce.
	- Ajout d'un hotspot (point de transition d'une pièce à l'autre) vers une autre pièce de la visite
	- Ajout d'un point d'informations
- Flouter une zone ා
	- Diminution de l'angle de vue de la pièce
	- Retouche de l'image en jouant sur la luminosité, le contraste ou la saturation des couleurs.

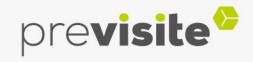

### **III. Edition et assemblage de votre visite virtuelle**

#### **4. Editer les hotspots**

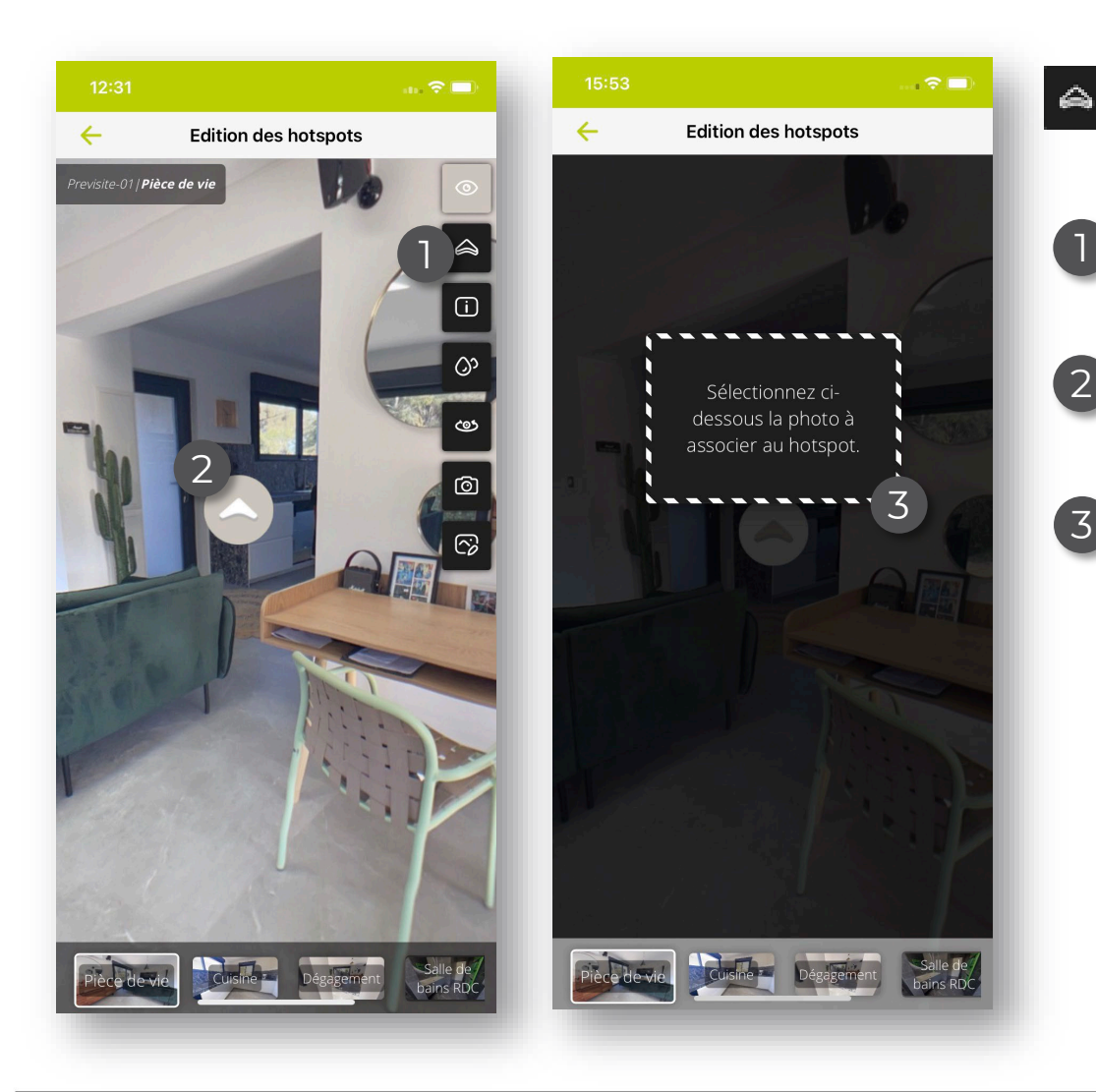

- En appuyant sur la flèche, vous pouvez ajouter un hotspot, il suffit de :
- Sélectionnez l'icône « flèche »,
	- Positionnez le hotspot dans votre pièce,
- 3 Sélectionnez, à partir du carrousel en bas de votre visite virtuelle, la photo qui correspond à la pièce vers laquelle vous souhaitez vous déplacer.

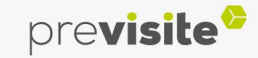

#### **III. Edition et assemblage de votre visite virtuelle**

#### **4. Editer les hotspots**

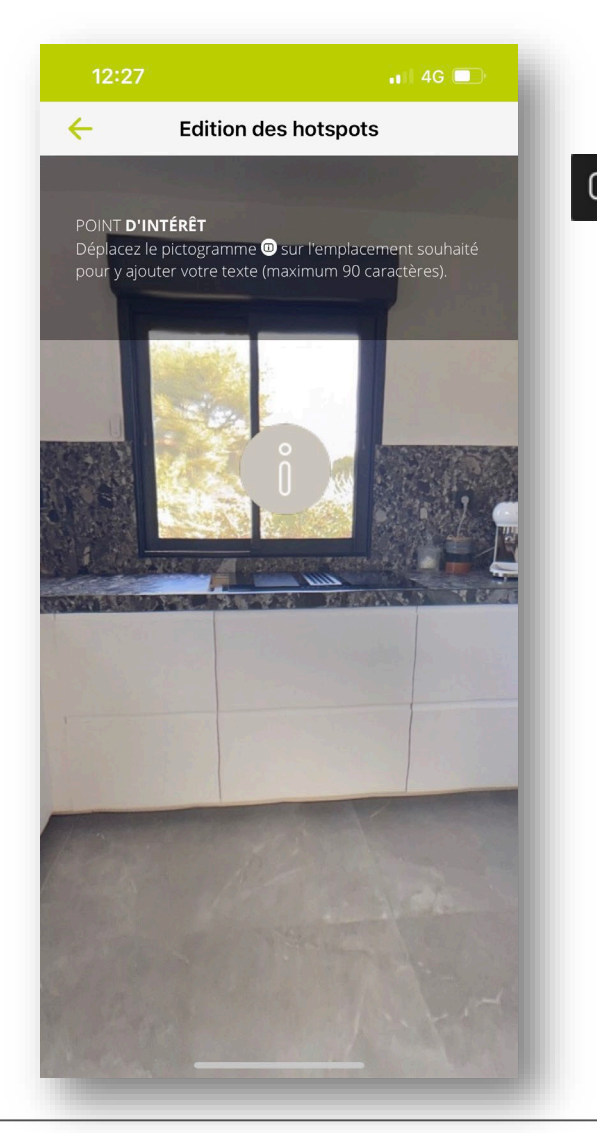

Le point d'informations permet d'ajouter des commentaires à des éléments de votre visite virtuelle.

Exemples : un point d'informations sur la cuisine mentionnant « Cuisine équipée » ou vers une fenêtre mentionnant « Double vitrage ».

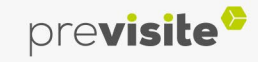

### **III. Edition et assemblage de votre visite virtuelle**

#### **4. Editer les hotspots**

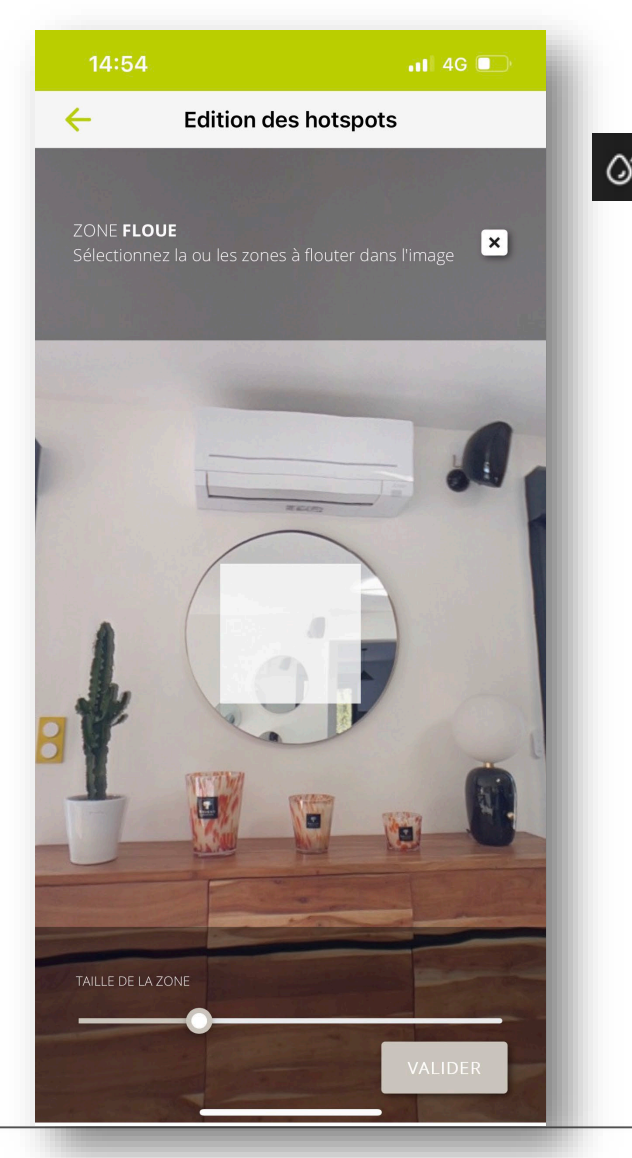

o La zone floue permet de flouter une partie de votre image, par exemple une personne dans un miroir, des photos ou des objets de valeur.

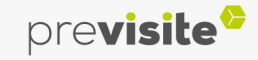

#### **III. Edition et assemblage de votre visite virtuelle**

#### **4. Editer les hotspots**

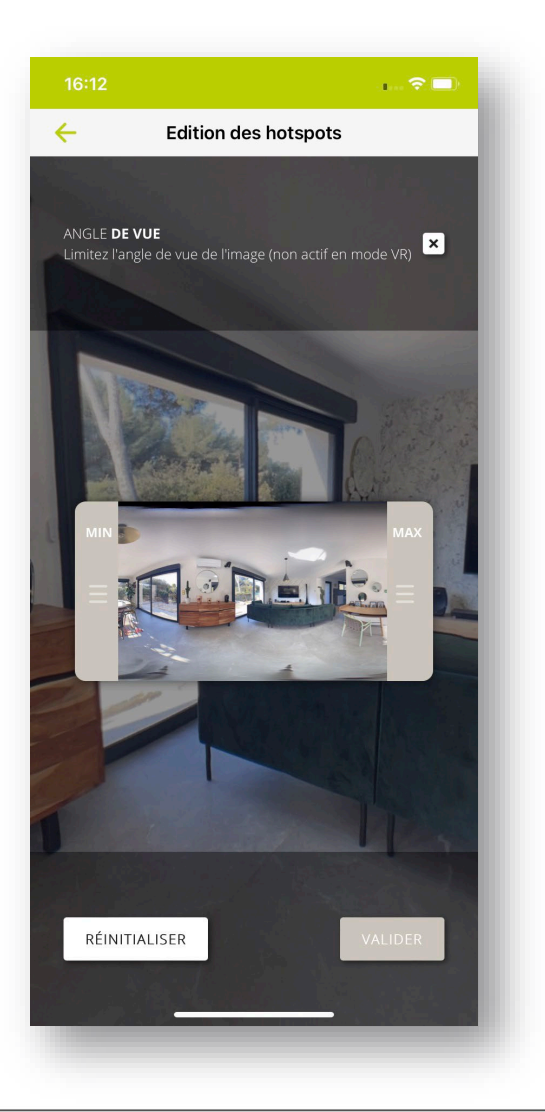

Le pictogramme  $\bullet\hspace{1mm}\bullet\hspace{1mm}$  vous permet de cacher une partie de la pièce que vous ne souhaitez pas montrer dans la visite virtuelle. Vous pouvez rogner les parties à ne pas afficher lors de la visite virtuelle en modifiant votre photo via les ailettes Min/Max de l'aperçu.

Une fois votre zone définie, cliquez sur valider.

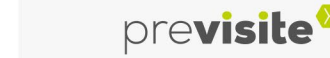

### **III. Edition et assemblage de votre visite virtuelle**

#### **4. Editer les hotspots**

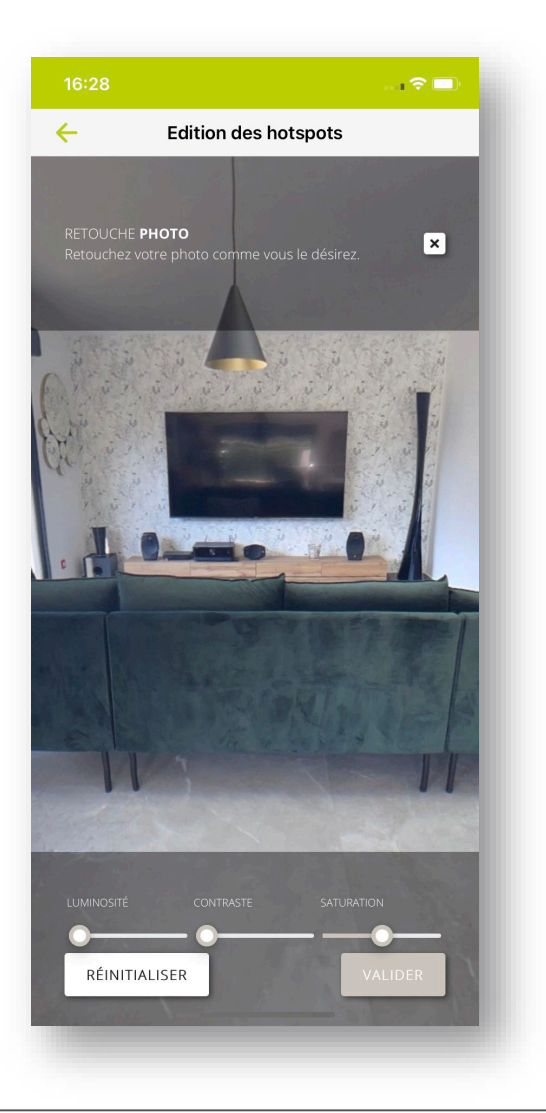

Le pictogramme  $\boxed{\circled{}}$  vous offre la possibilité de retoucher votre image et de jouer sur la luminosité, le contraste et la saturation en utilisant les curseurs en bas de la vue.

Une fois votre image retouchée, cliquez sur valider.

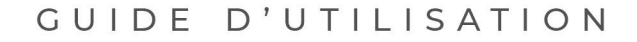

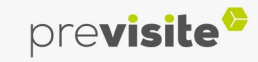

### **III. Edition et assemblage de votre visite virtuelle**

#### **5. Organiser les vues**

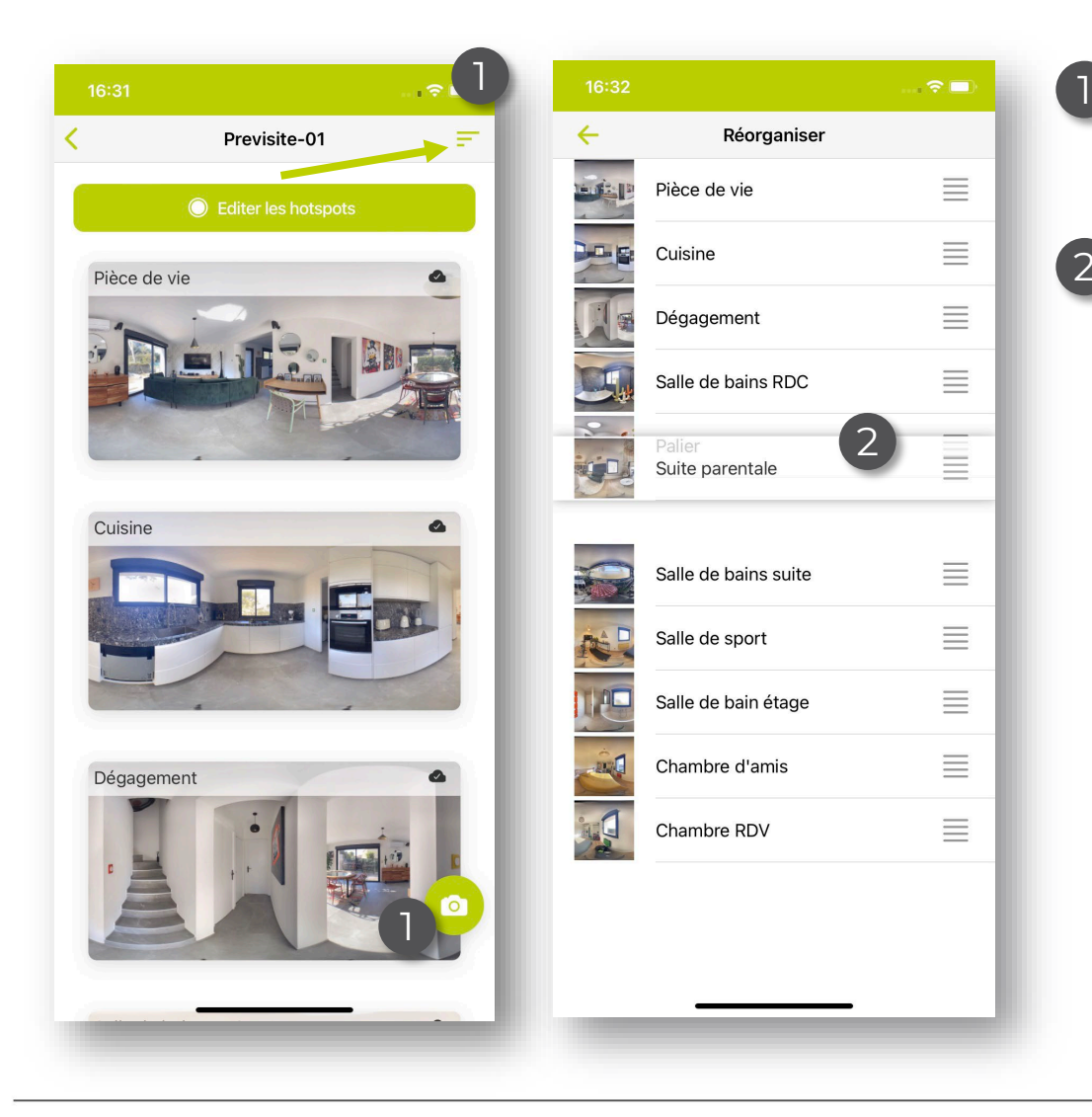

- Pour modifier l'ordre des images, cliquez sur  $\equiv$ , en haut à droite de votre écran
- 2) Appuyé de façon prolongée sur  $\equiv$  et faites glisser l'image correspondante afin de réorganiser l'ordre des photos. L'enregistrement des modifications est automatique.

 $\widehat{\hspace{0.1cm}}$  La première image, s'affiche à l'ouverture de la visite virtuelle

Cliquez sur la flèche en haut à gauche pour revenir sur votre visite virtuelle.

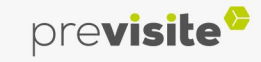

### **III. Edition et assemblage de votre visite virtuelle**

#### **6. Modifier la visite virtuelle**

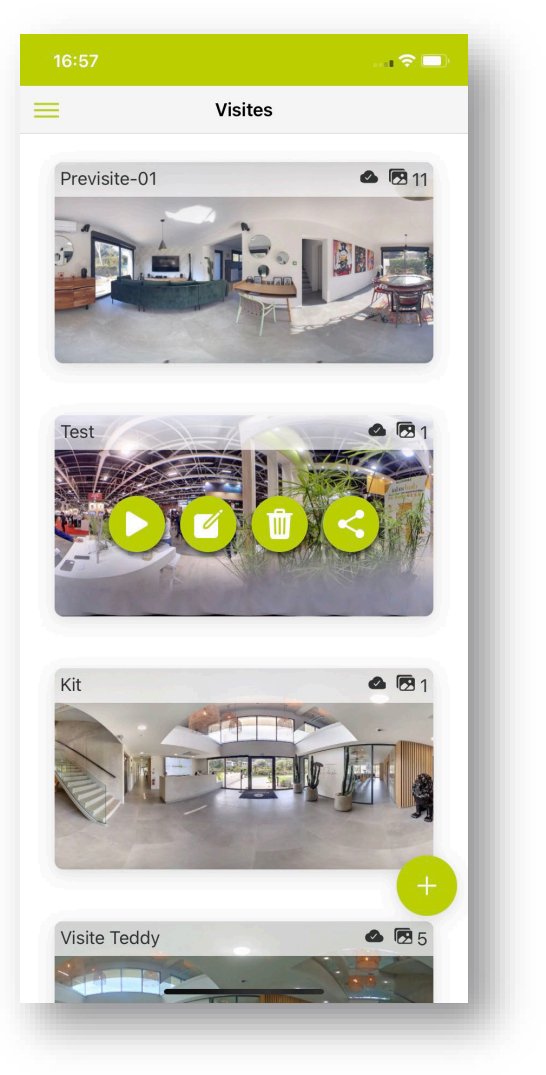

Quand vous cliquez sur une visite virtuelle, vous pouvez :

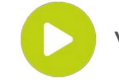

- Visionner votre visite virtuelle,
- Editer la visite virtuelle/ajouter des photos,
- Supprimer la visite virtuelle,

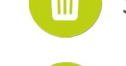

Partager la visite virtuelle sur vos supports, par mail, sur vos réseaux sociaux, par sms, etc.

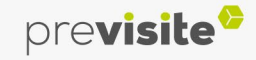

### **III. Edition et assemblage de votre visite virtuelle**

**7. Visualiser la visite virtuelle**

Votre visite virtuelle est terminée !

Vous pouvez la visualiser et la partager à vos contacts en cliquant sur l'icône  $\propto$ 

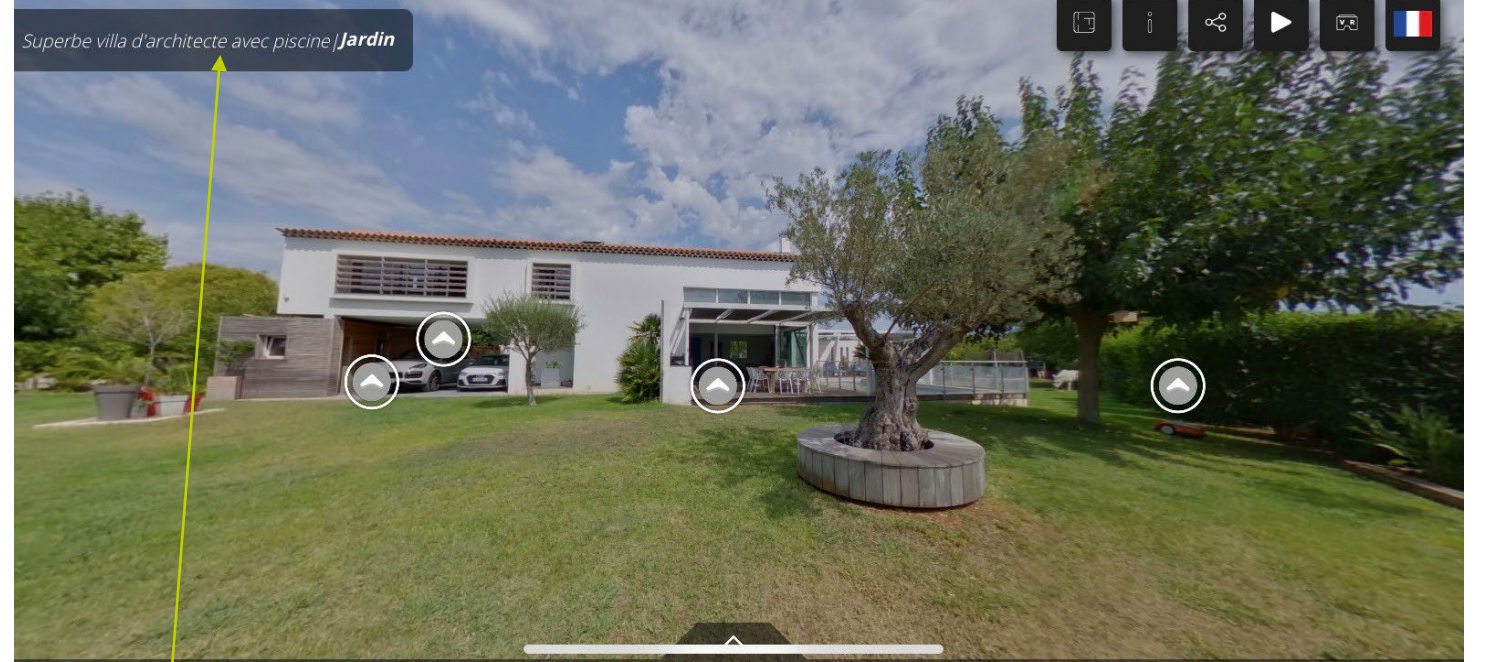

Icone lié à l'affichage du plan si renseigné

Icone lié à l'affichage des informations complétées dans l'éditeur de la VV

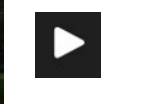

 $\mathring{\mathbb{I}}$ 

 $\boxed{1}$ 

Icone lié à la rotation automatique de la VV

Icone lié à l'utilisation d'un casque de réalité virtuelle

Veillez à ce que le nom de la Visite Virtuelle soit le même partout.

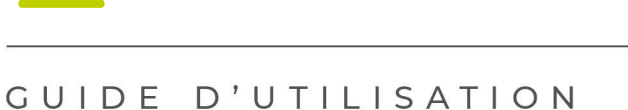

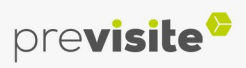

 $\boxed{v_R}$ 

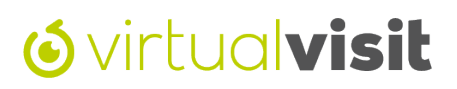

#### **IV. Back-office my.previsite.com**

#### **1. Se connecter à la plateforme**

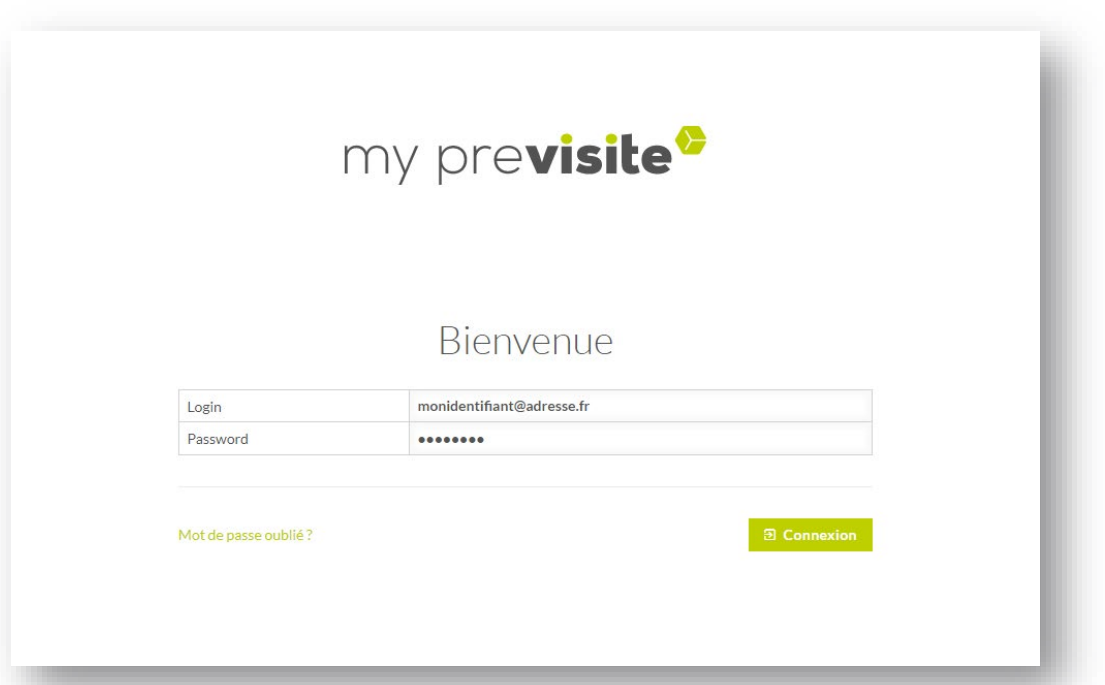

Après avoir créé votre visite virtuelle via l'application Virtual Visit, vous pouvez vous connecter sur le back-office [https://my.previsite.com](https://my.previsite.com/)

Saisissez l'identifiant et le mot de passe qui vous ont été communiqués lors de votre souscription.

Il s'agit du même accès que celui utilisé sur votre application VirtualVisit

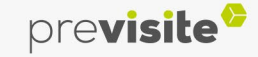

#### **IV. Back-office my.previsite.com**

#### **2. Rubrique VirtualVisit**

Vous retrouvez toutes vos visites virtuelles dans l'onglet Virtual Visit .

Vous avez la possibilité de :

- Créer une visite virtuelle
- Visualiser vos visites en cliquant sur la photo
- Modifier ou supprimer vos visites en cliquant sur  $\equiv$  $\begin{array}{c} 1 \\ 2 \\ 3 \end{array}$ 
	- Faire une Live Visite en cliquant sur « Démarrer une Live Visit »

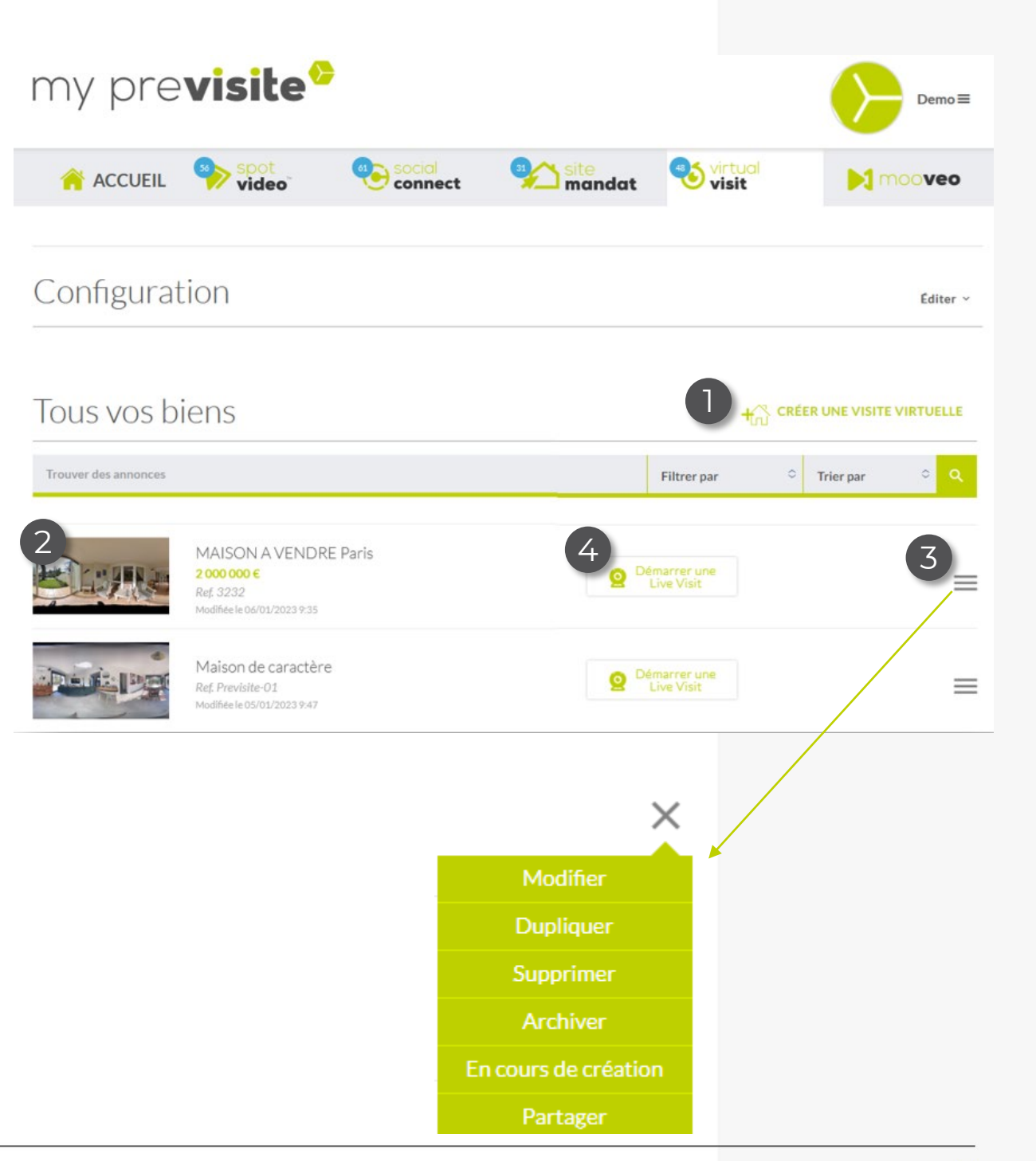

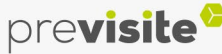

#### **IV. Back-office my.previsite.com**

#### **3. Créer une visite virtuelle**

Renseignez la référence du bien, puis cliquez sur « Créer »

(i) Cette référence est visible lors du partage de votre annonce.

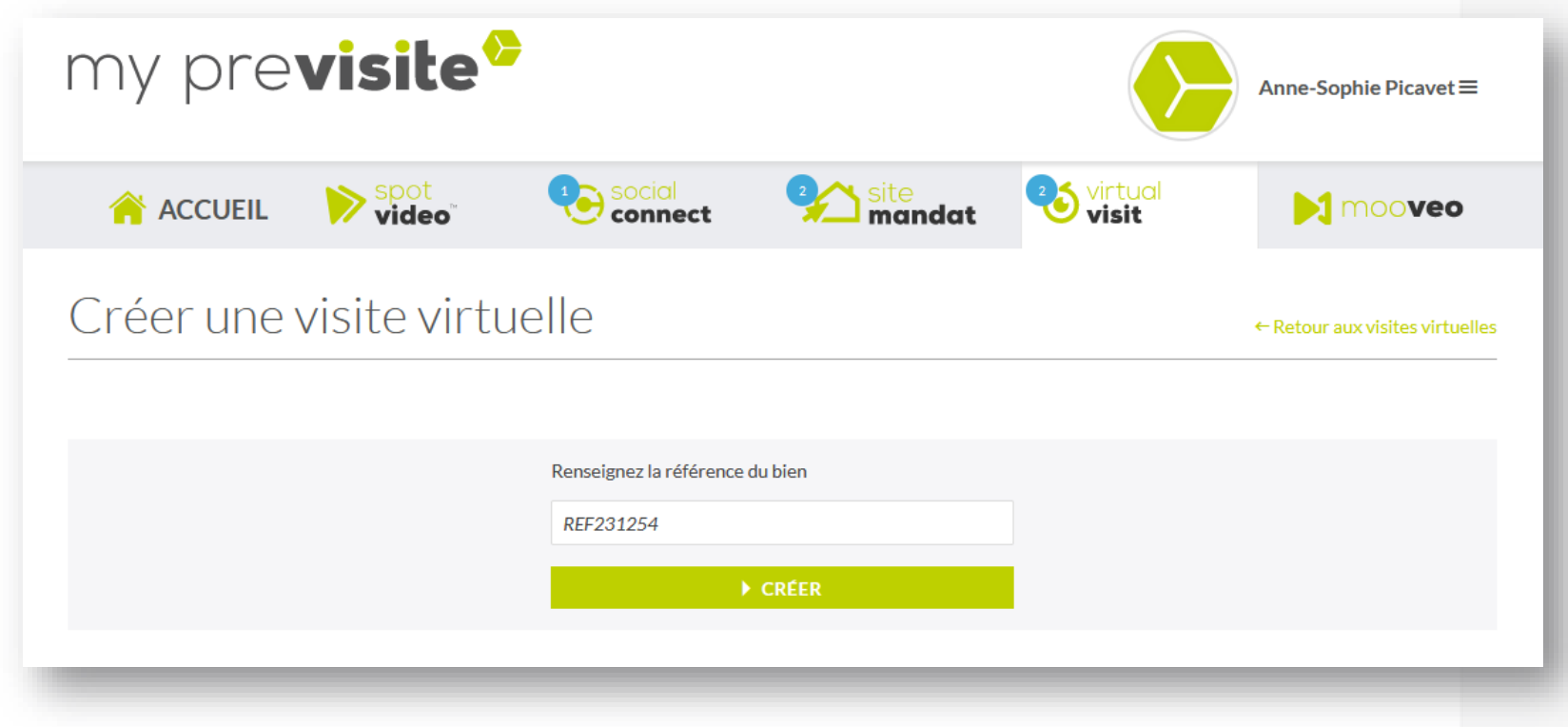

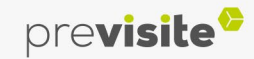

#### **IV. Back-office my.previsite.com**

#### **3. Créer une visite virtuelle**

#### **Télécharger les images**

Cliquez sur « Ajouter des photos » pour sélectionner les images 360° stockées sur votre ordinateur. Les fichiers acceptés sont au format .jpg ou .png.

Vous pouvez renommer vos photos, changer l'ordre et les supprimer en passant la souris sur les photos.

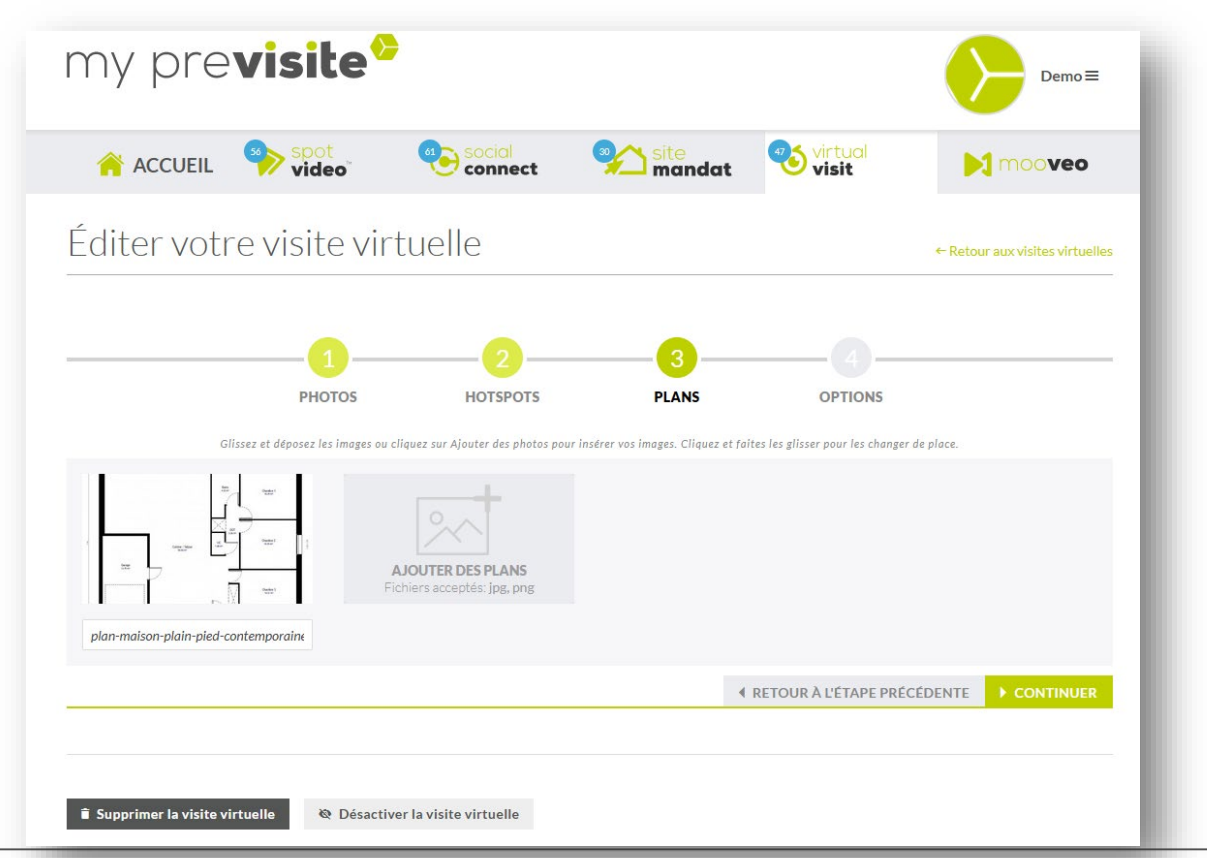

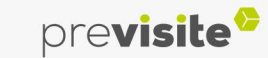

#### **IV. Back-office my.previsite.com**

#### **3. Créer une visite virtuelle – ajouter des points d'intérêt : Point de vue**

**Définissez le point de vue de départ de votre visite virtuelle.**

Il correspond à l'angle de vue que l'internaute visualisera au départ de la visite. Pour le régler :

- 1. Cliquez sur POINT DEVUE  $\odot$
- 2. Puis cliquez sur la pièce pour définir l'angle de vue

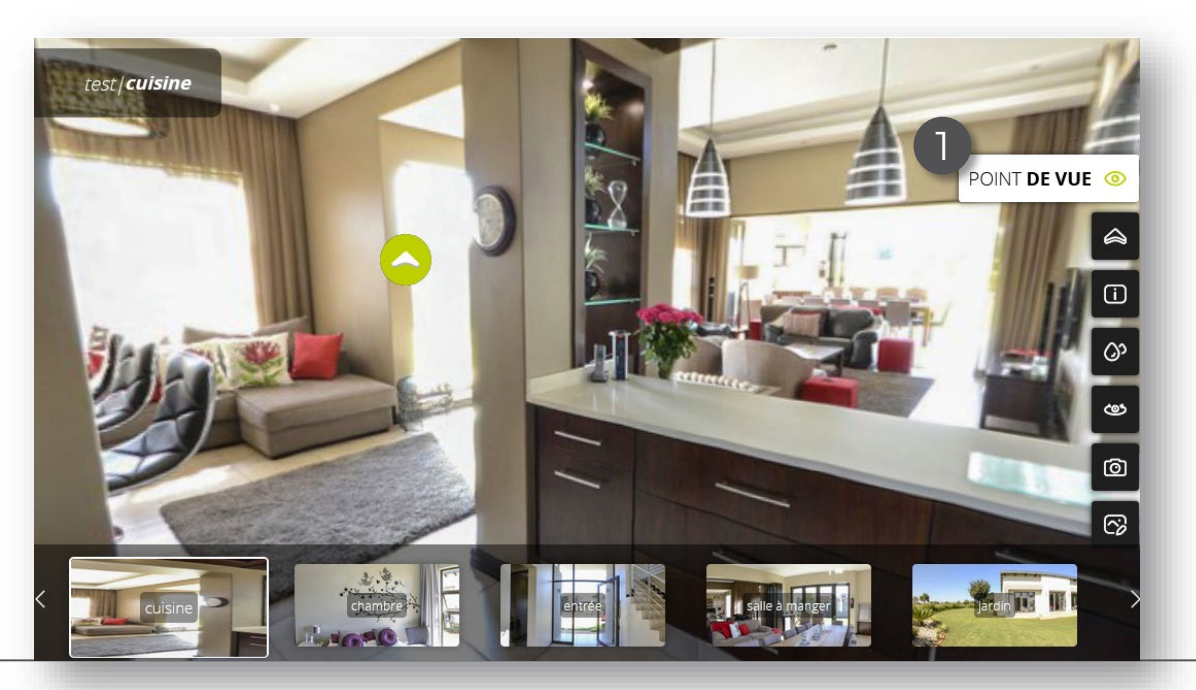

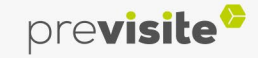

#### **IV. Back-office my.previsite.com**

#### **3. Créer une visite virtuelle – ajouter des points d'intérêt : Hotspots**

**Les Hotspots permettent de se déplacer d'une pièce à une autre.**

#### Pour les créer :

- 1. Cliquez sur |  $HOTSPOTS \triangle$
- 2. Positionnez la flèche à l'emplacement souhaité
- 3. Sélectionnez la photo de la pièce correspondante parmi la galerie, situé en bas. Le lien sera placé sur le hotspot et permettra de passer d'une pièce à l'autre,
- 4. Pour supprimer un hotspot, cliquez dessus puis sur supprimer

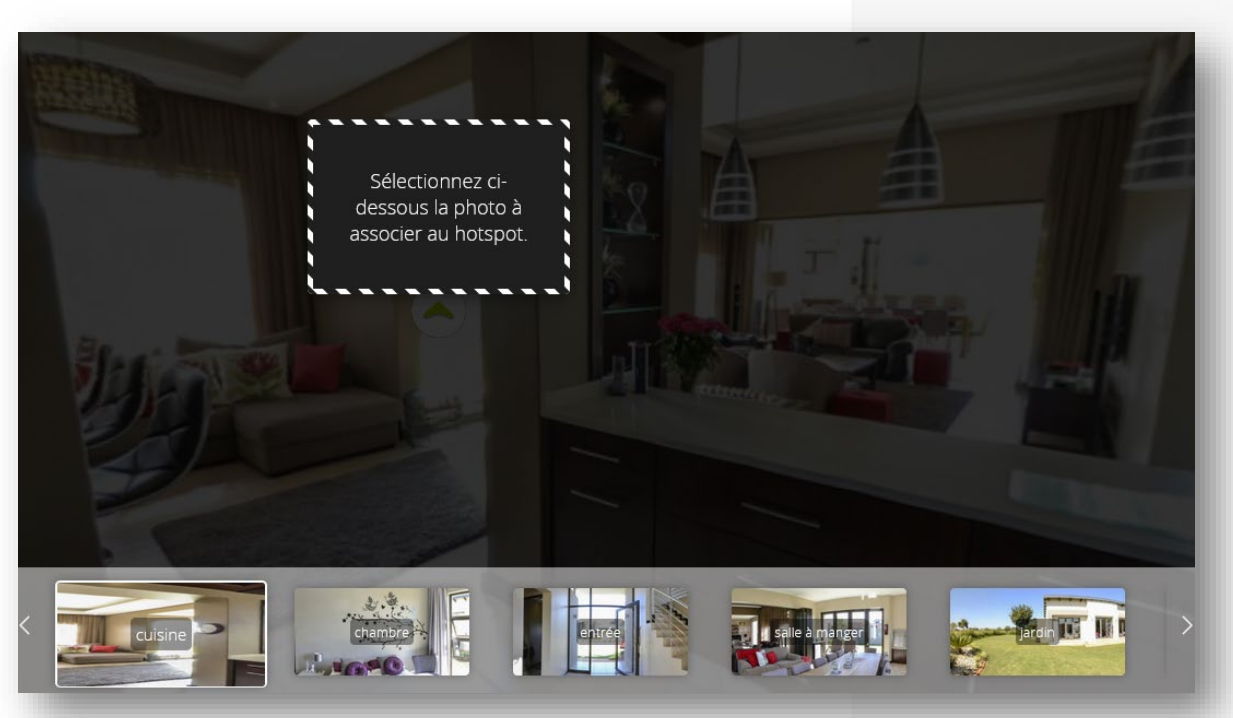

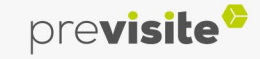

#### **IV. Back-office my.previsite.com**

#### **3. Créer une visite virtuelle – ajouter des points d'intérêt : Point d'intérêt**

**Les points d'intérêt apportent des informations essentielles.**

- 1. Cliquez sur **D**
- 2. Placez l'icône à l'emplacement souhaité
- 3. Vous pouvez rédigez un texte (200 caractères max) et/ou ajouter une image

Pour supprimer le point d'intérêt cliquez sur supprimer.

 $\bigcup$  Vous pouvez les utiliser pour indiquer des volets électriques, une climatisation réversible…

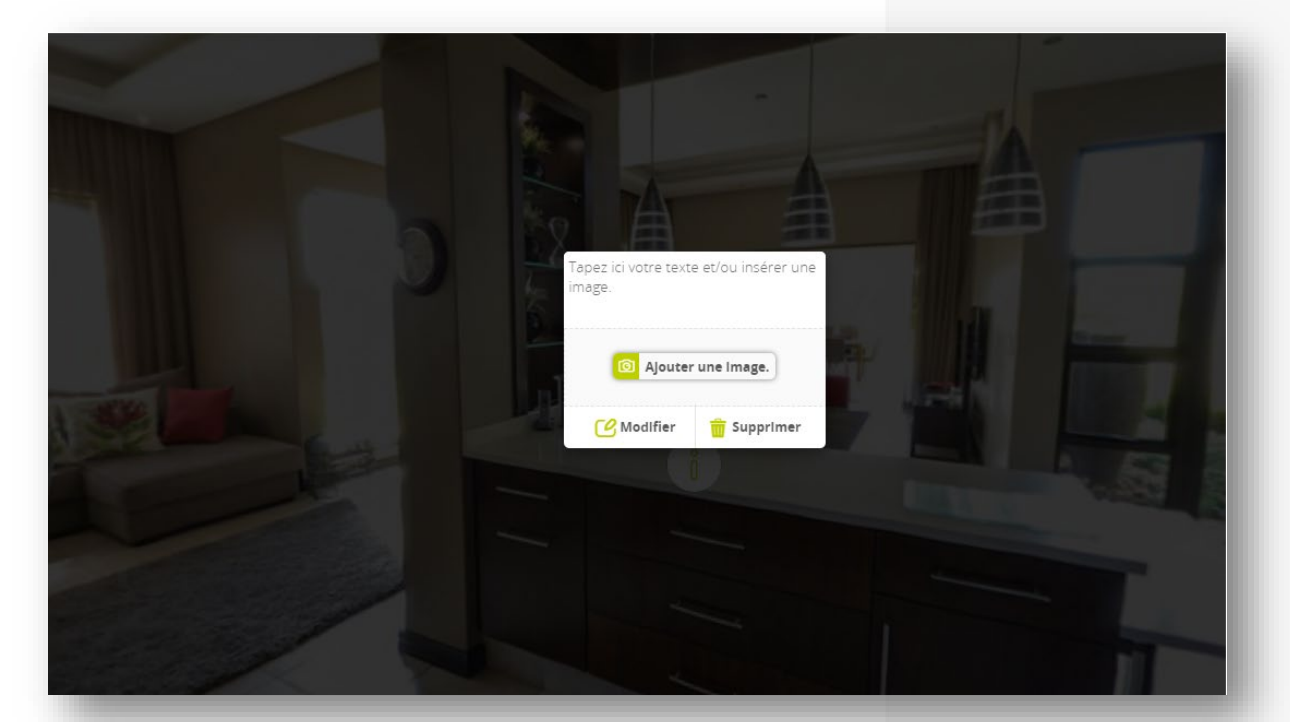

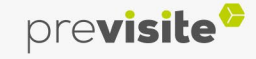

#### **IV. Back-office my.previsite.com**

#### **3. Créer une visite virtuelle – ajouter des points d'intérêt : Zone floue**

**Vous pouvez sélectionner une zone à flouter sur votre visite si vous souhaitez masquer une partie de l'image en cliquant sur l'icône** ග

- 1. Placez votre zone de floutage
- 2. Utilisez le curseur pour agrandir ou diminuer la zone à flouter
- 3. Puis cliquez sur « Valider »

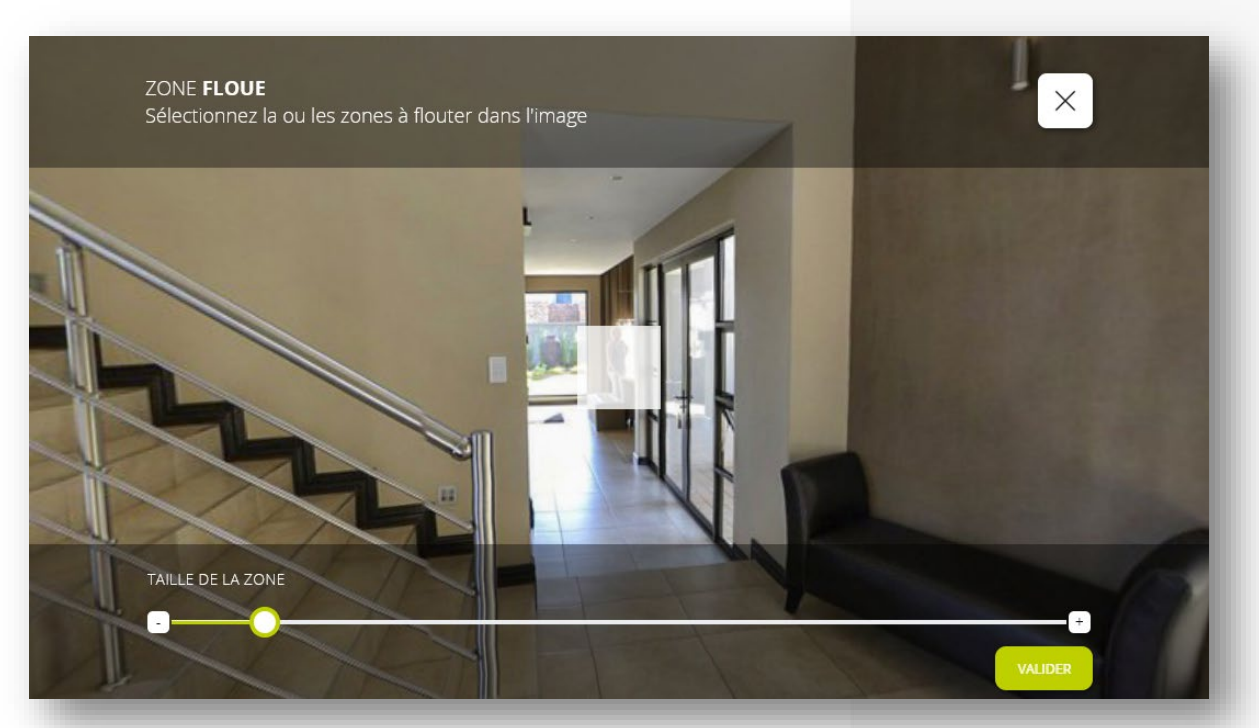

#### **IV. Back-office my.previsite.com**

#### **3. Créer une visite virtuelle – ajouter des points d'intérêt : Angle de vue**

#### **Vous pouvez limiter l'angle de vue (360**°**) de votre visite si vous souhaitez masquer une partie de l'image.**

- 1. Cliquez sur
- 2. Limitez l'angle de vue en déplaçant les curseurs de gauche et droite
- 3. Cliquez sur « Valider »

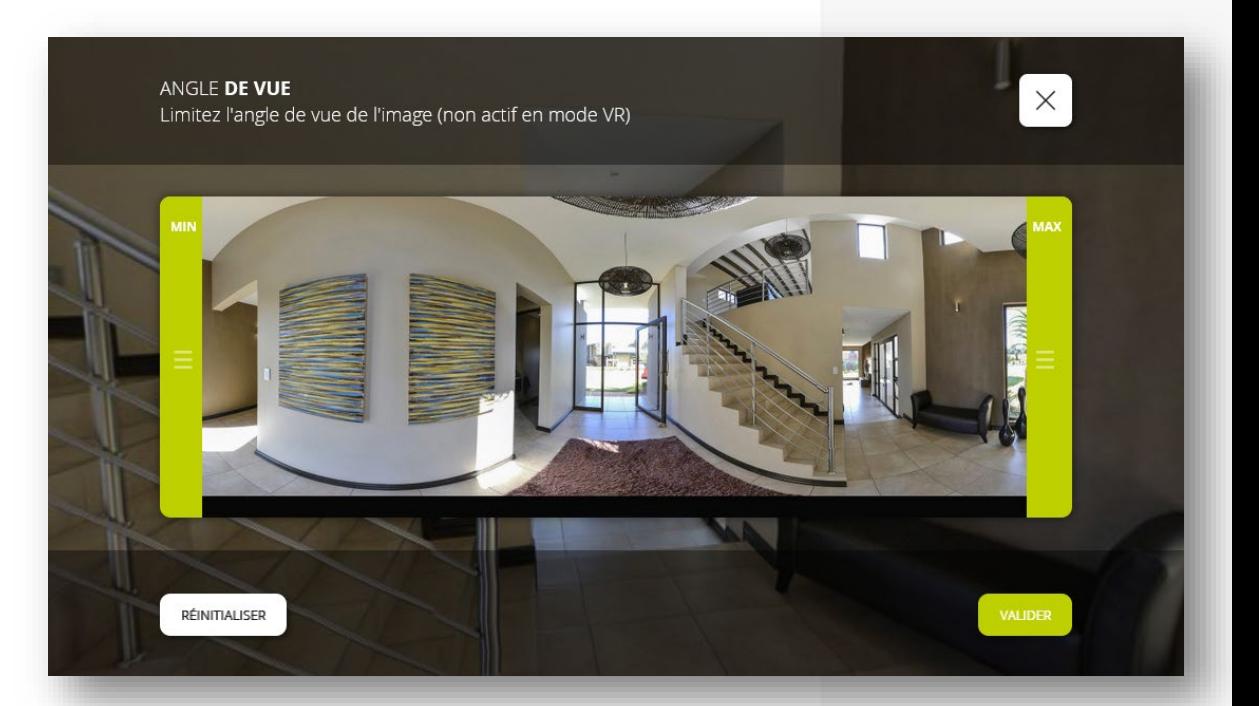

#### **IV. Back-office my.previsite.com**

#### **3. Créer une visite virtuelle – ajouter des points d'intérêt : Capture**

#### En cliquant sur  $\vert$  CAPTURE **D'ÉCRAN @**  $\vert$  vous pourrez prendre une photo de la pièce.

- 1. Cadrez votre capture en vous déplaçant avec la souris
- 2. Zoomez ou dézoomez avec la molette de la souris
- 3. Cliquez sur « Prendre une capture »
- 4. Votre photo s'enregistre sur votre ordinateur.

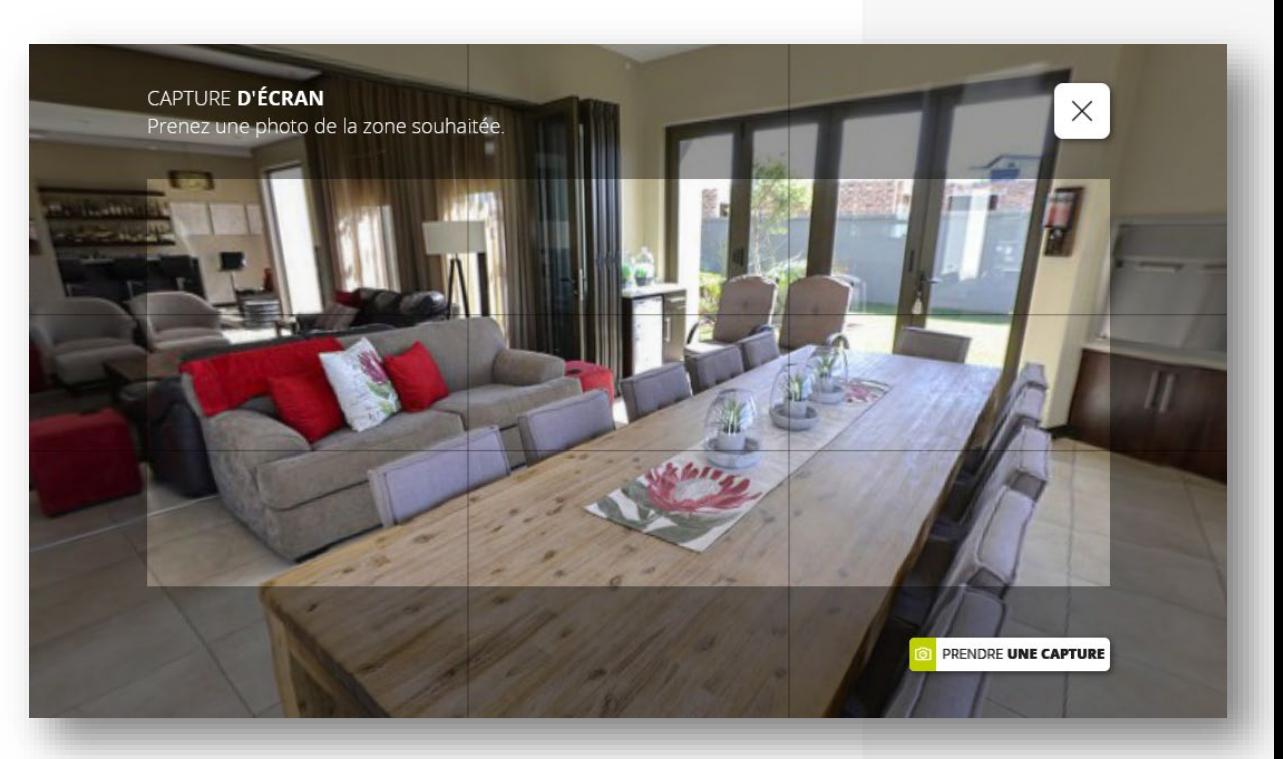

#### **IV. Back-office my.previsite.com**

#### **3. Créer une visite virtuelle – ajouter des points d'intérêt: Retouche photo**

**La retouche photo a pour intérêt de modifier les qualités esthétiques de vos images pour en améliorer le rendu.**

- 1. Cliquez sur RETOUCHE **PHOTO**  $\odot$
- 2. Déplacez le curseur des réglages : luminosité, contraste, saturation
- 3. Cliquez sur « Valider » pour enregistrer ou sur « Réinitialiser » pour recommencer la retouche.

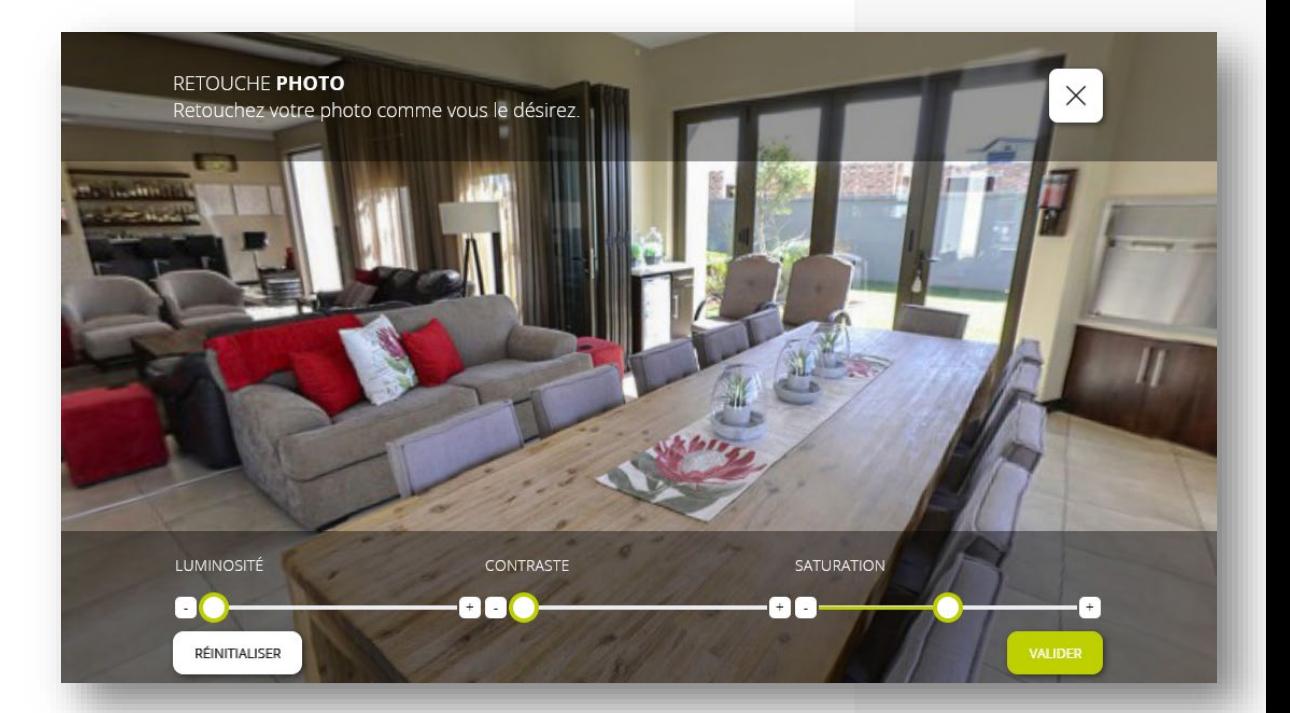

#### **IV. Back-office my.previsite.com**

#### **3. Créer une visite virtuelle – ajouter des points d'intérêt: Retouche photo**

#### Vous venez de terminer l'ajout des hotspots.

Cliquez sur « Continuer » pour passer à l'étape 3 : l'ajout des plans.

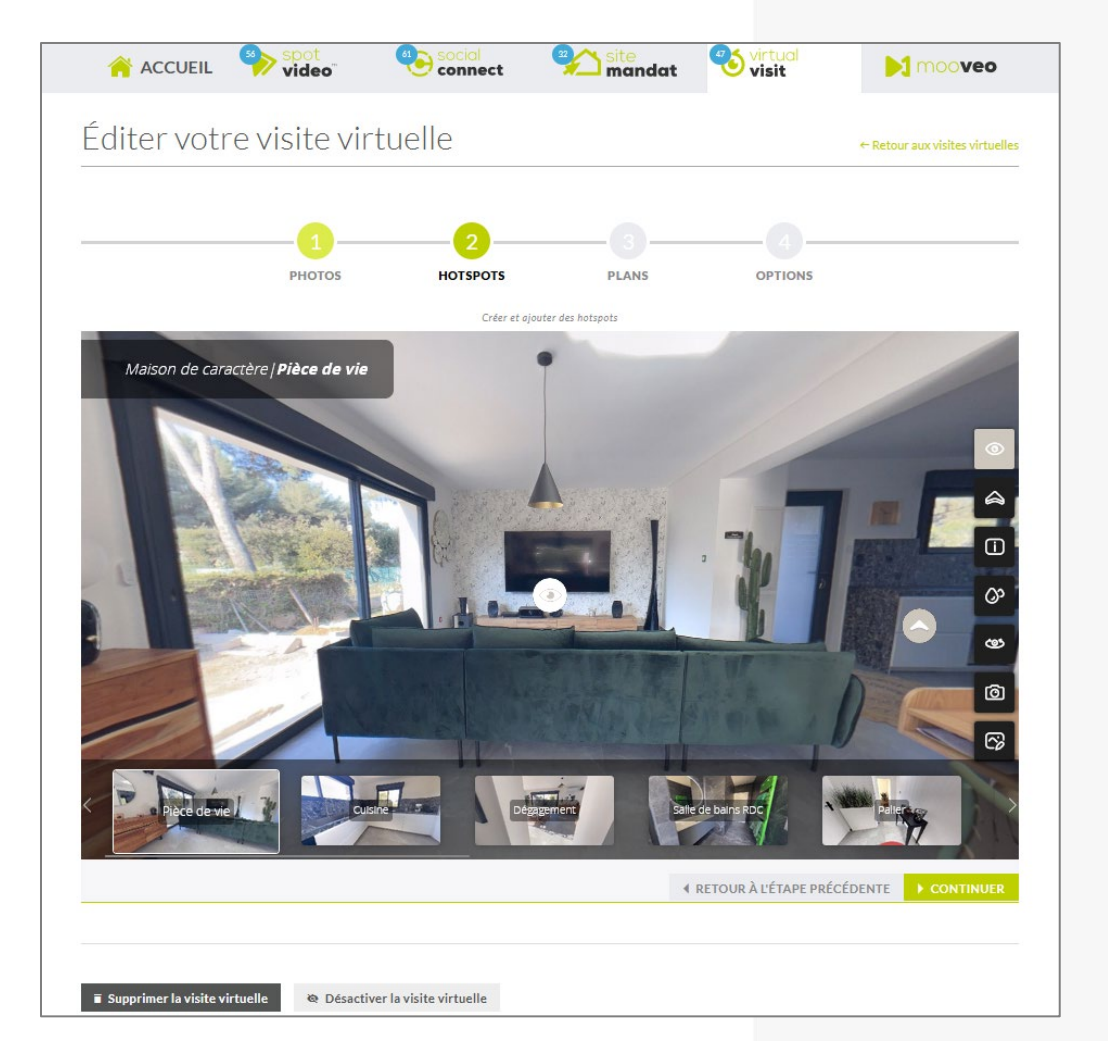

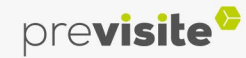

#### **IV. Back-office my.previsite.com**

#### **3. Créer une visite virtuelle – ajouter des plans**

Vous avez la possibilité d'ajouter des plans à votre visite virtuelle.

Comme pour les photos, les fichiers acceptés sont .jpg et .png.

Une fois le(s) plan(s) téléchargé(s), cliquez sur « Continuer ».

Vous pouvez renommer vos plans en cliquant sur la zone de texte en dessous.

Pour les supprimer, cliquez sur un plan puis sur la croix en haut à droite.

Si vous ne souhaitez pas en ajouter cliquez sur « Pas de plan ? Aller aux options ».

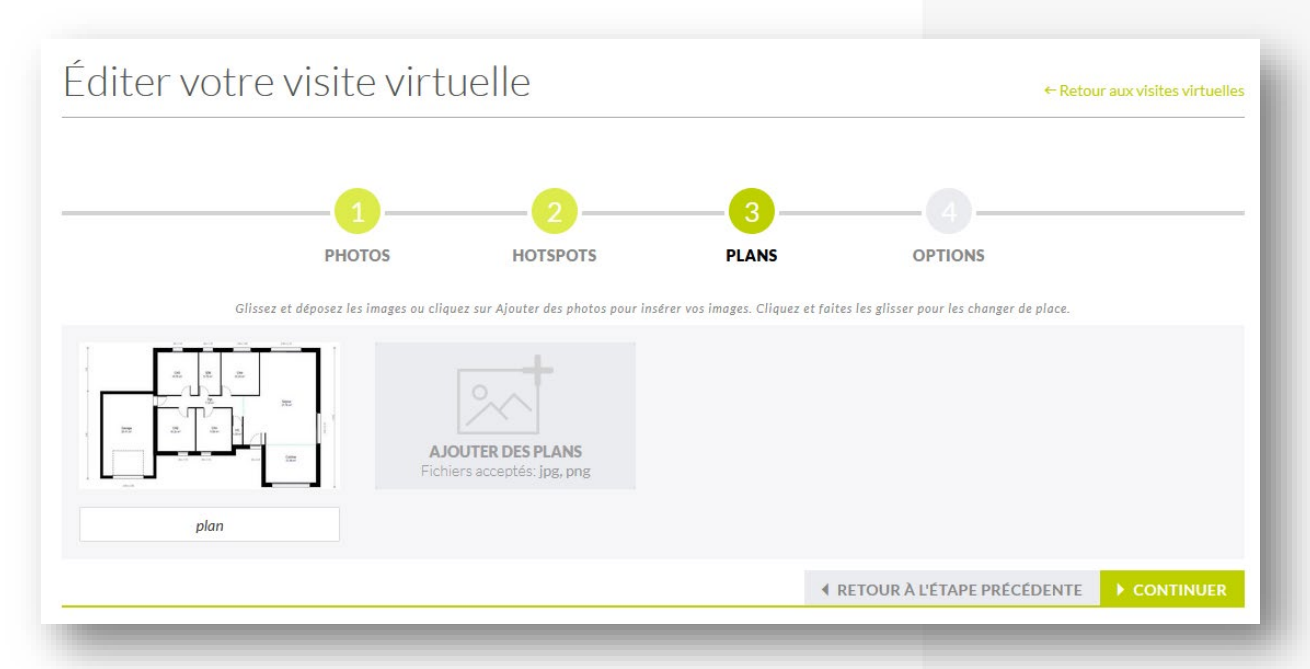

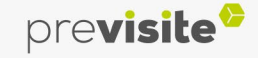

#### **IV. Back-office my.previsite.com**

#### **3. Créer une visite virtuelle – ajouter des plans**

Une fois vos plans importés, cliquez sur « continuer ». Vous aurez ensuite la possibilité d'ajouter des hotspots également sur vos plans.

Pour ce faire, sélectionnez votre pièce en la faisant glisser à l'endroit voulu sur le plan.

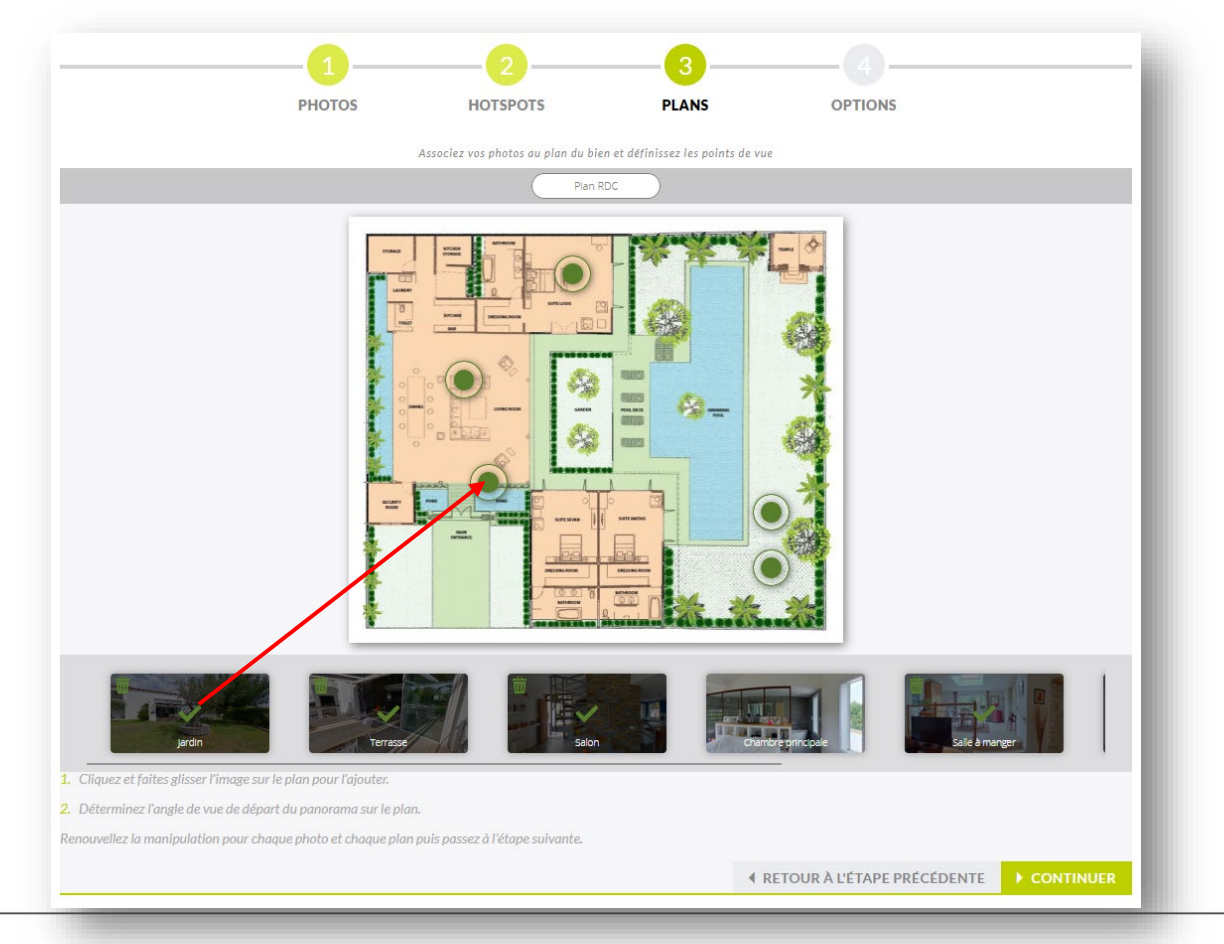

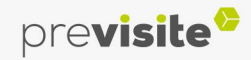

2

#### **IV. Back-office my.previsite.com**

#### **3. Créer une visite virtuelle – Paramétrer les options: Afficher les paramètres**

#### **Vous avez la possibilité d'ajouter de nombreuses fonctionnalités à votre visite virtuelle.**

Pour visualiser les différentes options, cliquez sur  $\left\lfloor \frac{4}{\text{energy}} \right\rfloor$  puis sur  $\left\lfloor \frac{\text{``Afficher}}{\text{``Afficher}} \right\rfloor$  en haut à droite. 1

Pour désactiver ou activer la visite virtuelle, cliquez sur le bouton Le Désactiver la visite virtuelle

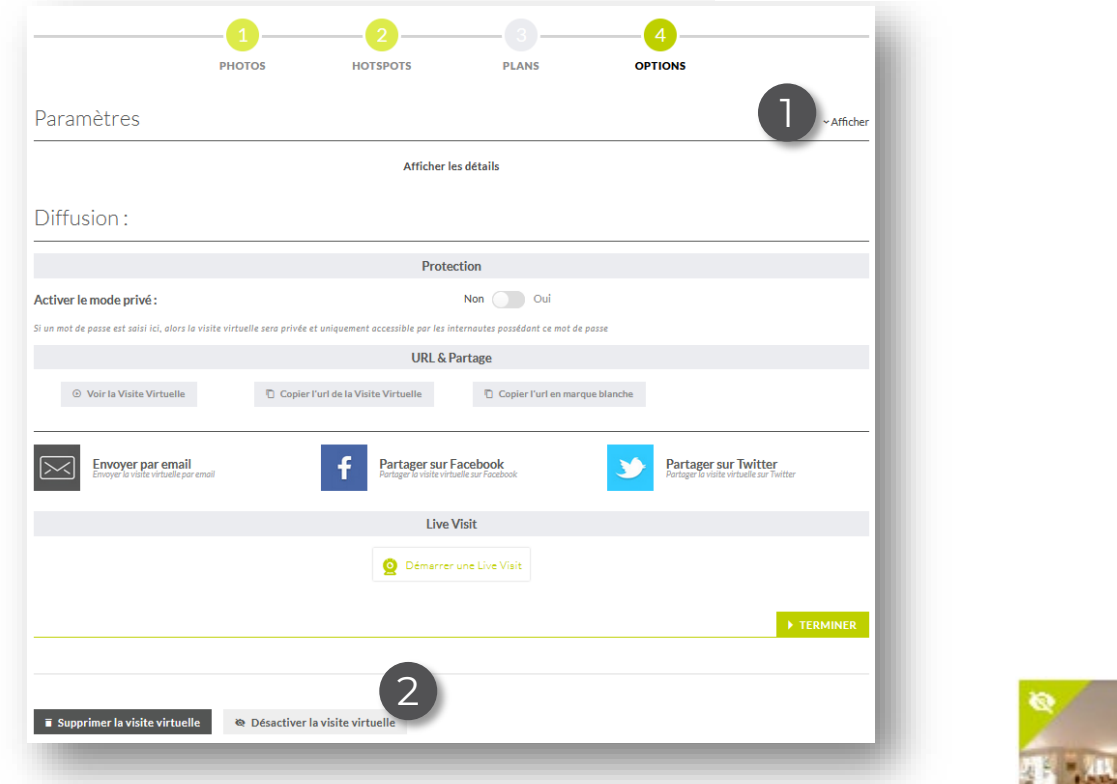

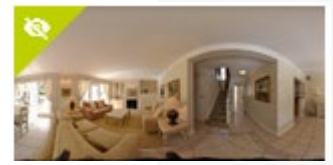

Dans votre listing vous pourrez identifier les visites désactivées avec le symbole :

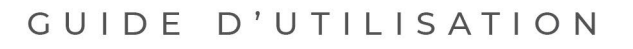

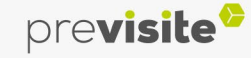

#### **IV. Back-office my.previsite.com**

#### **3. Créer une visite virtuelle – Paramétrer les options: Musique et voix**

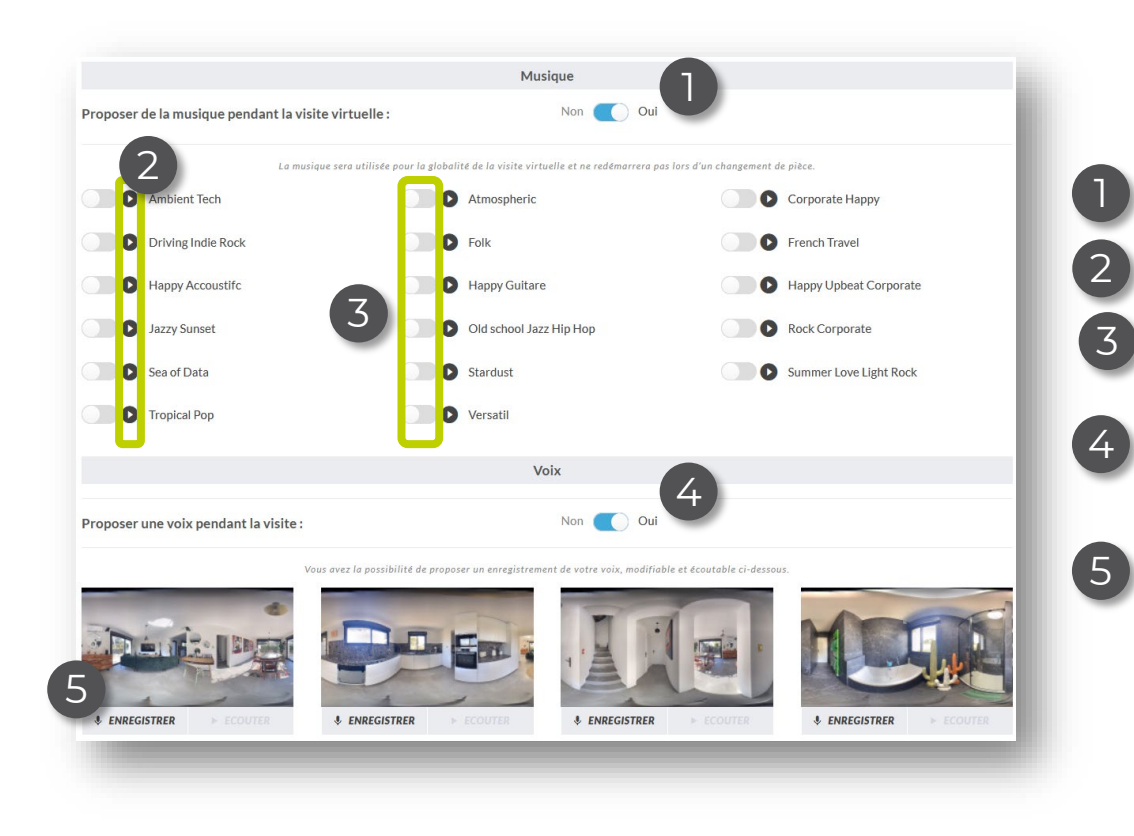

Vous pouvez également choisir une bande-son pour accompagner la visite virtuelle ainsi qu'une voix off :

- Ajoutez ou non de la musique à votre visite 1
- Cliquez sur play pour écouter la musique
- Sélectionnez la musique qui vous convient en cliquant sur le bouton de switch
- Ajoutez une voix pendant la visite en enregistrant vos commentaires sur chacune des images.
- Enregistrez votre voix sur les prises de vues

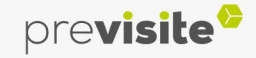

#### **IV. Back-office my.previsite.com**

#### **3. Créer une visite virtuelle – Paramétrer les options: Couleurs et logos**

Vous avez la possibilité de définir la couleur de vos pictogrammes et d'afficher votre logo sur la visite virtuelle.

Cliquez sur la pipette : **■** 

1

2

Déplacez le curseur sur la palette ou renseignez le code RGB ou NEX ou HSL de la couleur

Utilisez les watermarks pour afficher votre logo sur la visite virtuelle

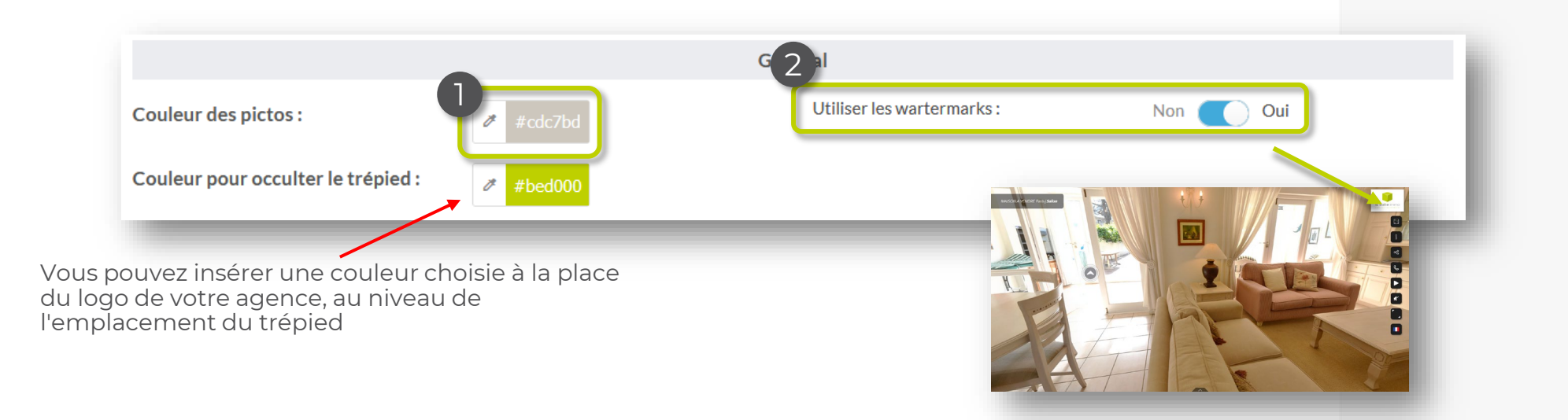

previsite<sup>6</sup>

#### **IV. Back-office my.previsite.com**

#### **3. Créer une visite virtuelle – Paramétrer les options: Informations**

 $\circ$ 

 $\circ$ 

 $EUR(E)$ 

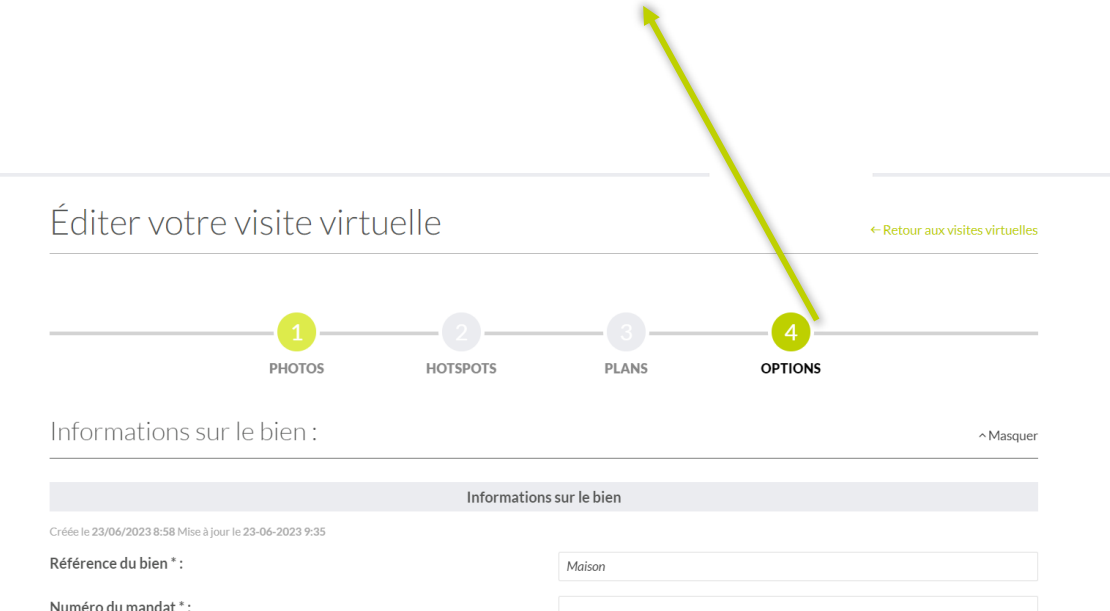

Appartement

Vente

Les informations sur le bien seront visibles sur la visite virtuelle.

Remplissez-les soigneusement dans les champs définis.

Les informations de contact seront visibles sur la visite virtuelle, et permet aux visiteurs de prendre contact auprès de vous.

En choisissant cette option, le visiteur doit renseigner son email pour visionner la visite virtuelle.

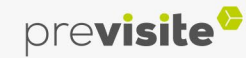

Type de bien\*:

Type de d'offre \*:

Titre de la visite virtuelle

Prix<sup>\*</sup>:

#### **IV. Back-office my.previsite.com**

#### **3. Créer une visite virtuelle – Paramétrer les options: Géolocalisation**

Vous avez la possibilité de partager l'adresse de votre bien et l'afficher sur une carte. Pour cela, remplissez les champs définis.

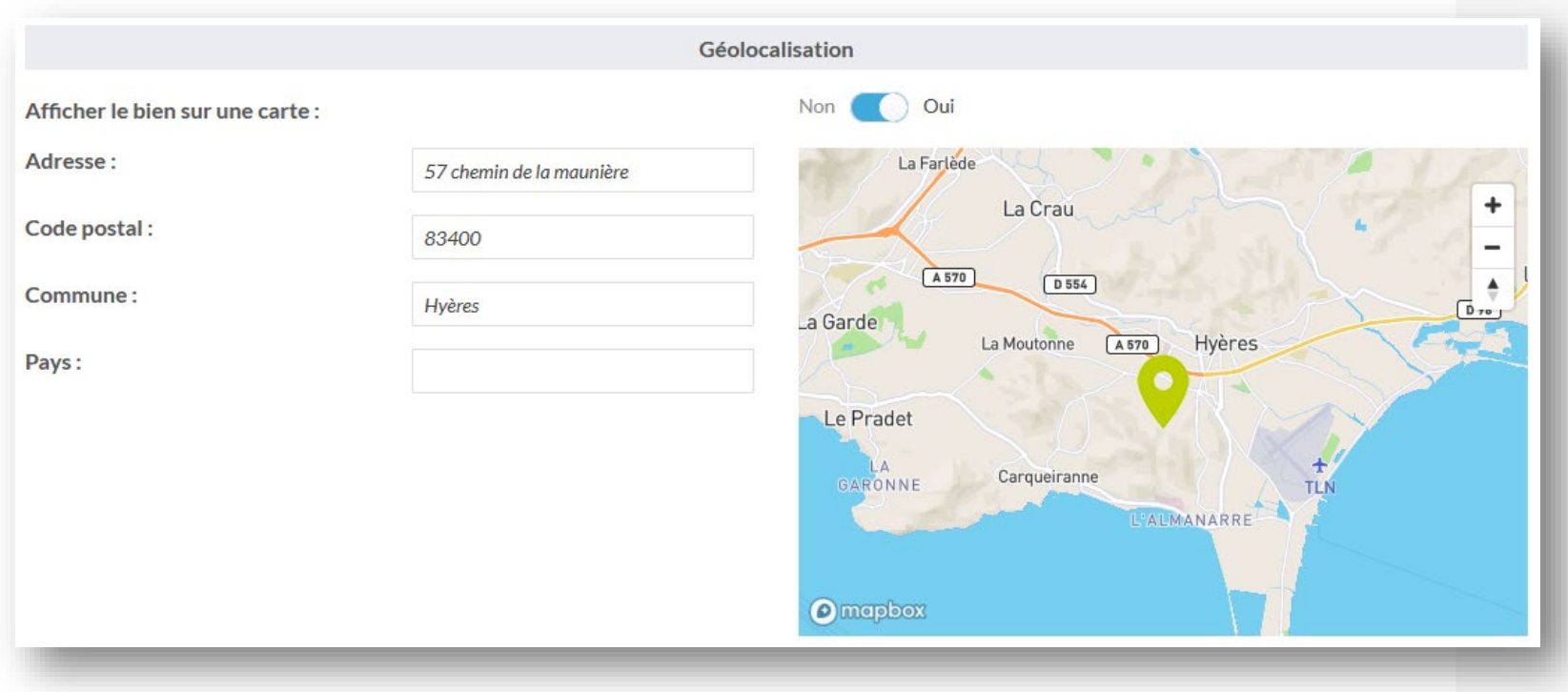

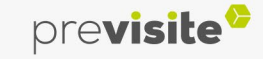

1

2

#### **IV. Back-office my.previsite.com**

#### **3. Créer une visite virtuelle – Paramétrer les options : Diffusion**

Vous pouvez sécuriser vos visites virtuelles à l'aide d'un code et les passer en mode privé

Pour partager votre visite virtuelle, vous pouvez : L'envoyer par email, la partager sur Facebook ou sur Twitter

Enfin, cliquez sur « Terminer » une fois votre visite virtuelle achevée ! Vous pourrez la modifier à tout moment depuis la page d'accueil.

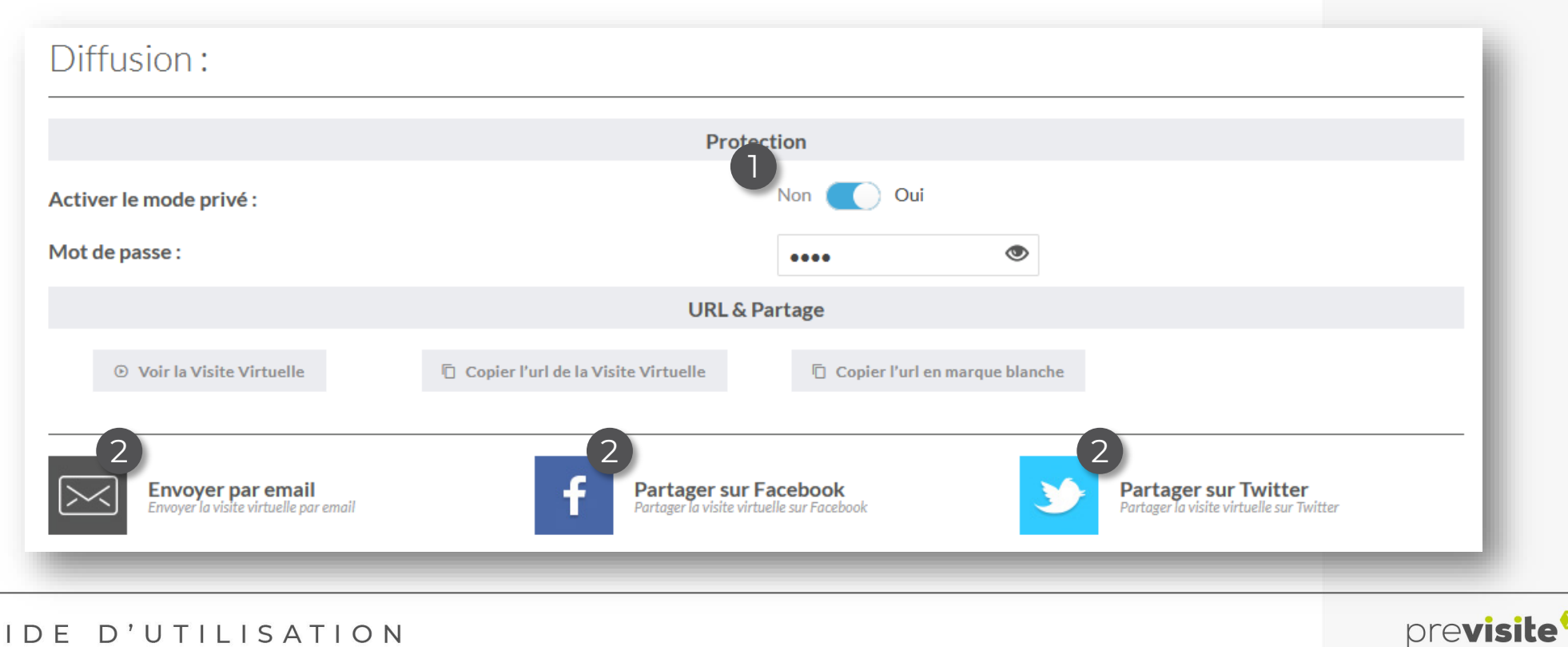

#### **IV. Back-office my.previsite.com**

**4. Edition globale des visites virtuelles**

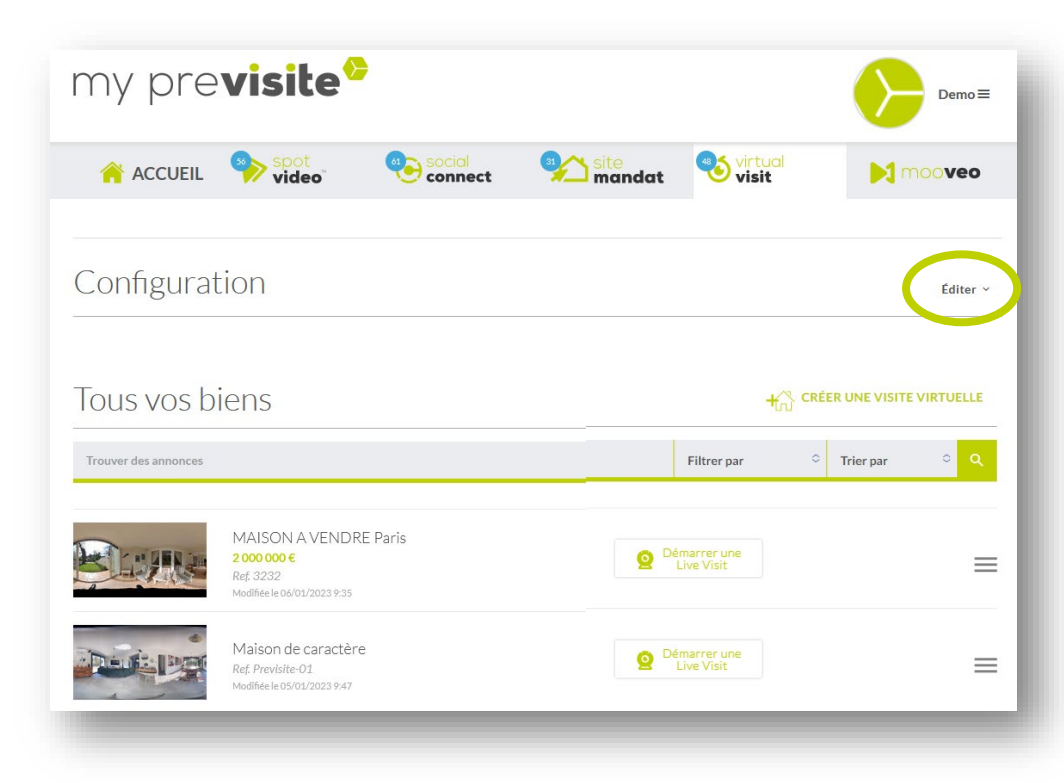

Sur l'accueil de Virtual Visit, cliquez sur « Editer » pour dérouler les paramètres et éditer les paramètres généraux de VirtualVisit.

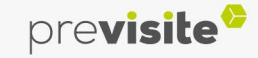

#### **IV. Back-office my.previsite.com**

**4. Edition globale des visites virtuelles**

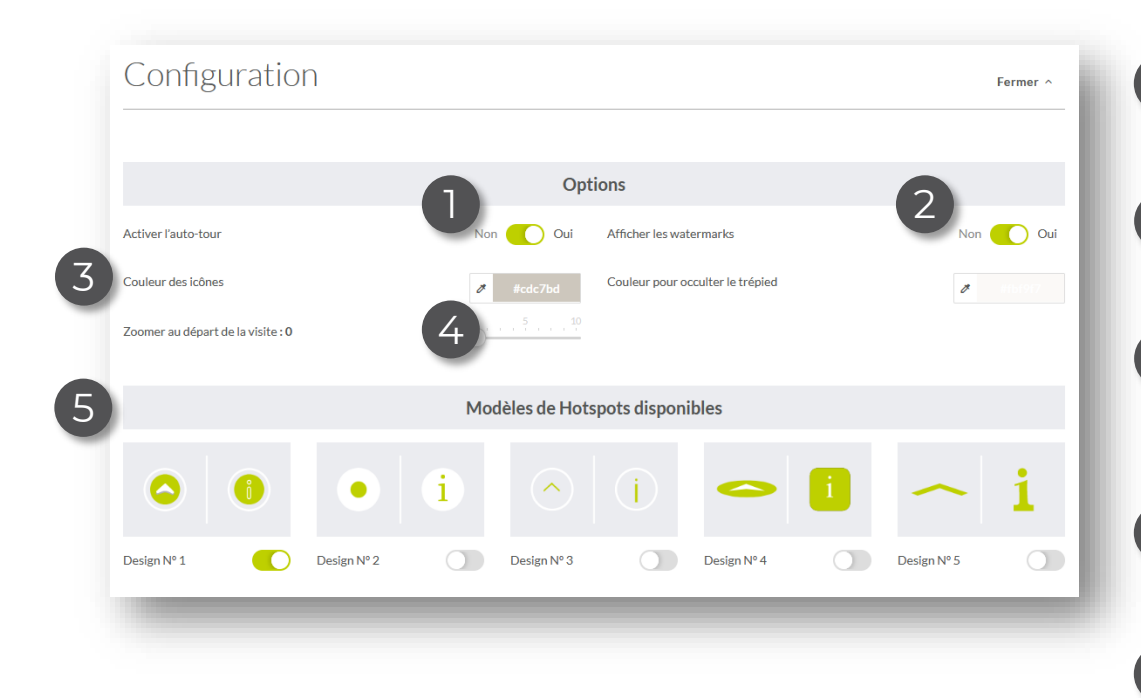

- Activez cette option pour que la rotation 360° se lance automatiquement 1
- Activez cette option pour afficher votre logo sur les visites virtuelles 2
- Choisissez la couleur de vos hotspots et 3 pour occulter le trépied (assortissez les à votre charte graphique)
- Vous avez la possibilité de démarrer vos 4 visites virtuelles zoomées
- Choisissez le design de vos hotspots 5

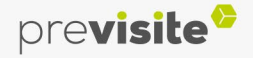

#### **IV. Back-office my.previsite.com**

#### **4. Edition globale des visites virtuelles**

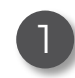

1 Affichez l'encart avec vos coordonnées dès le  $\overline{\phantom{a}}$ démarrage de la visite virtuelle,

- Le plan s'affiche dès l'ouverture de la visite virtuelle, 2
- 

4

3 Affichez le menu des différentes pièces sous  $\boxed{7}$ la visite virtuelle,

Aide pour la navigation sur les petits écrans

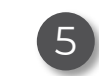

- Sélectionnez cette option pour afficher le bouton de la réalité virtuelle
- Permet d'afficher le bouton pour partager 6 votre visite virtuelle
- Permet d'afficher les informations du bien 8

Permet d'afficher la géolocalisation du bien

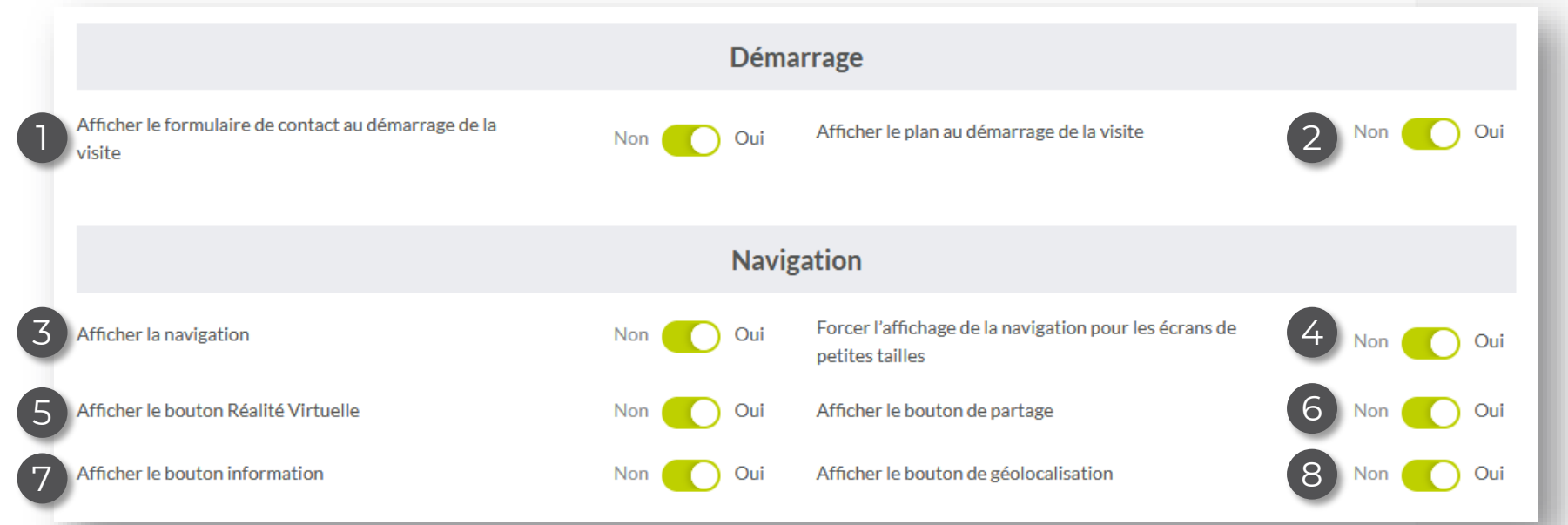

GUIDE D'UTILISATION

#### previsite

#### **IV. Back-office my.previsite.com**

**4. Edition globale des visites virtuelles**

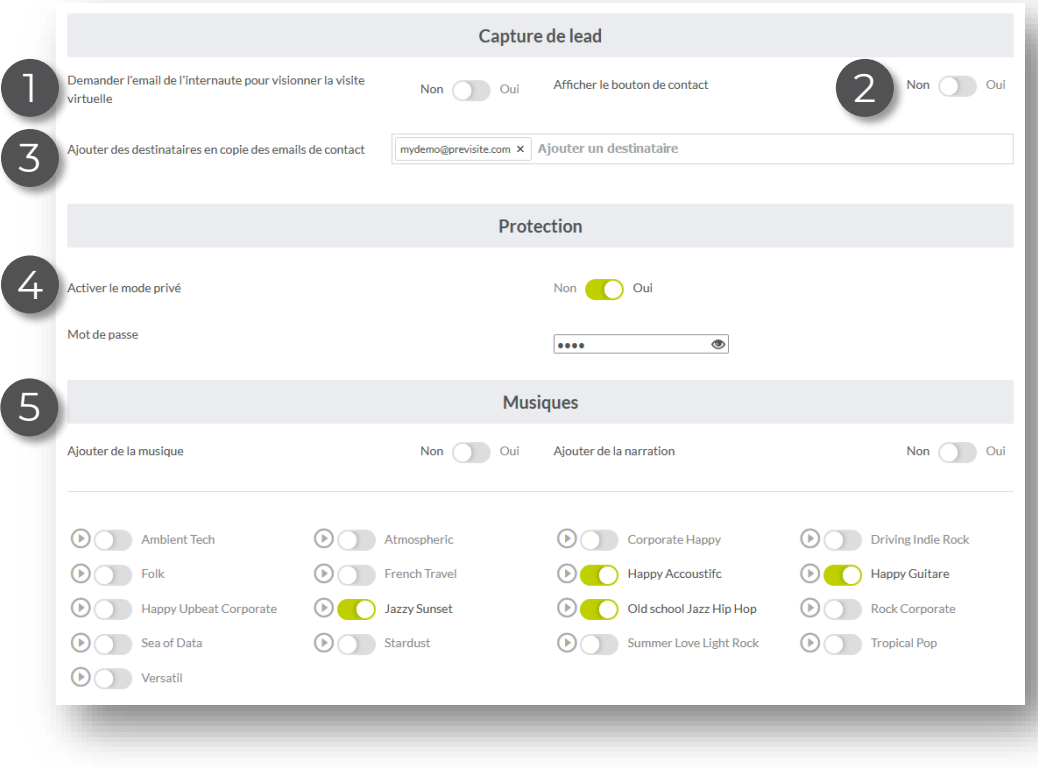

- L'internaute doit renseigner l'email pour visionner la visite virtuelle 1
- 2 Permet d'afficher un bouton de contact<br>2 Sur la visite virtuelle sur la visite virtuelle
- Pour ajouter une ou des personnes aux 3) emails envoyés par le visiteur
- Activation du mode privé : Créez un mot 4 de passe pour protéger vos visites virtuelles
- Choisissez des musiques pour agrémenter 5 vos visites virtuelles

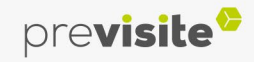

#### **IV. Back-office my.previsite.com**

**5. Organiser une Live Visit**

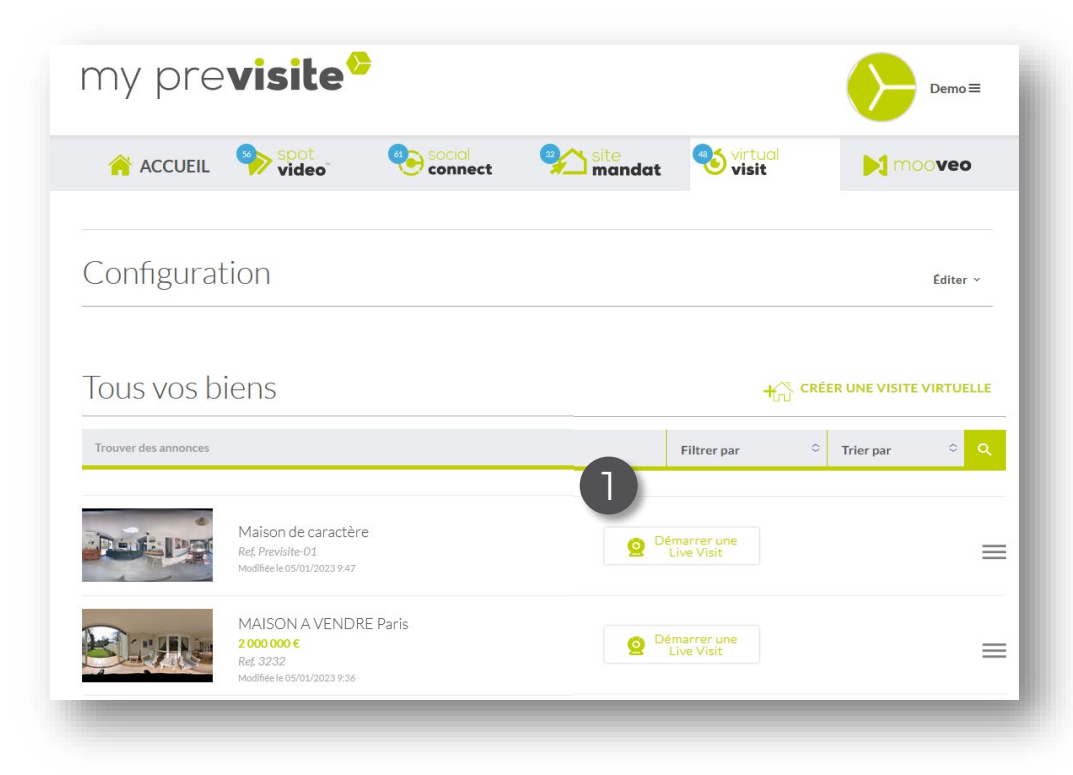

Pour organiser une visite virtuelle à distance d'un bien avec un ou plusieurs de vos clients, cliquez sur « Démarrer une Live Visit »  $\bigcap$  dans votre listing Virtual Visit.

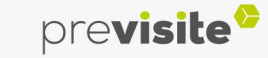

#### **IV. Back-office my.previsite.com**

**5. Organiser une Live Visit**

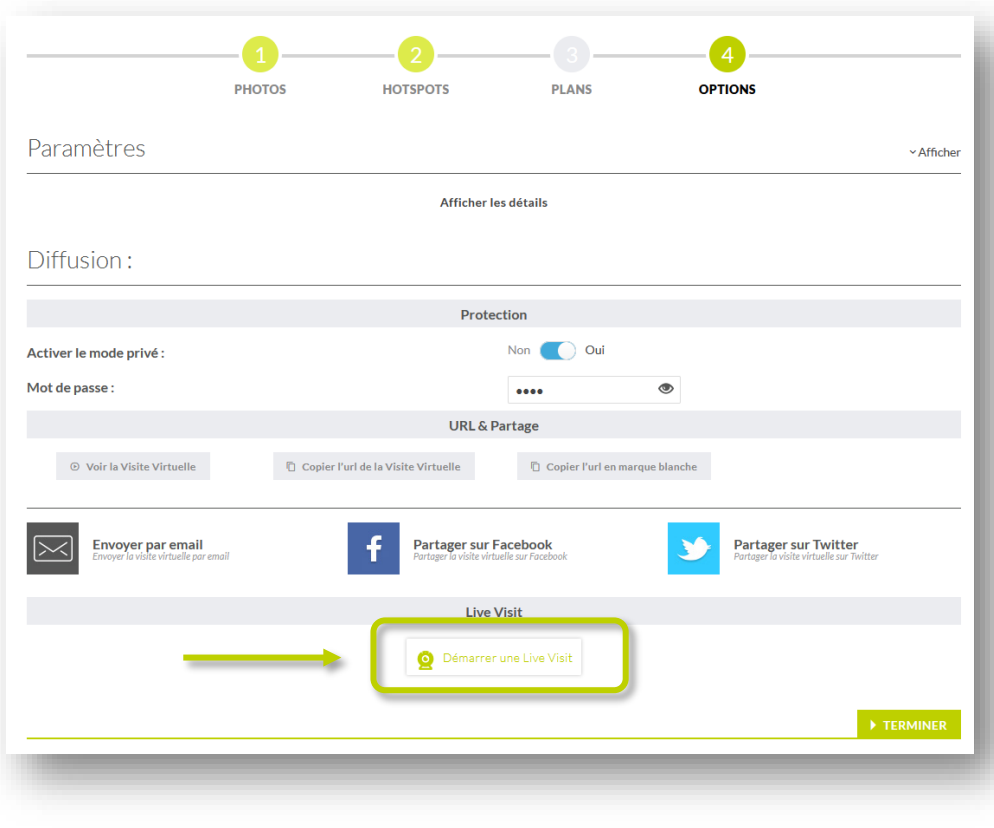

Vous pouvez aussi démarrer une live visit depuis l'étape 4 « Options » dans l'édition de votre visite virtuelle.

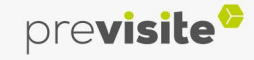

#### **IV. Back-office my.previsite.com**

#### **5. Organiser une Live Visit : Créer sa session**

Afin de créer votre session de Live Visit :

Renseignez impérativement votre Nom et Prénom

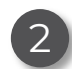

1

#### Sélectionnez votre webcam

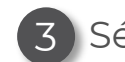

#### Sélectionnez votre micro

4) Invitez un ou plusieurs clients

(i) si vous invitez plusieurs clients, leurs micros seront désactivés

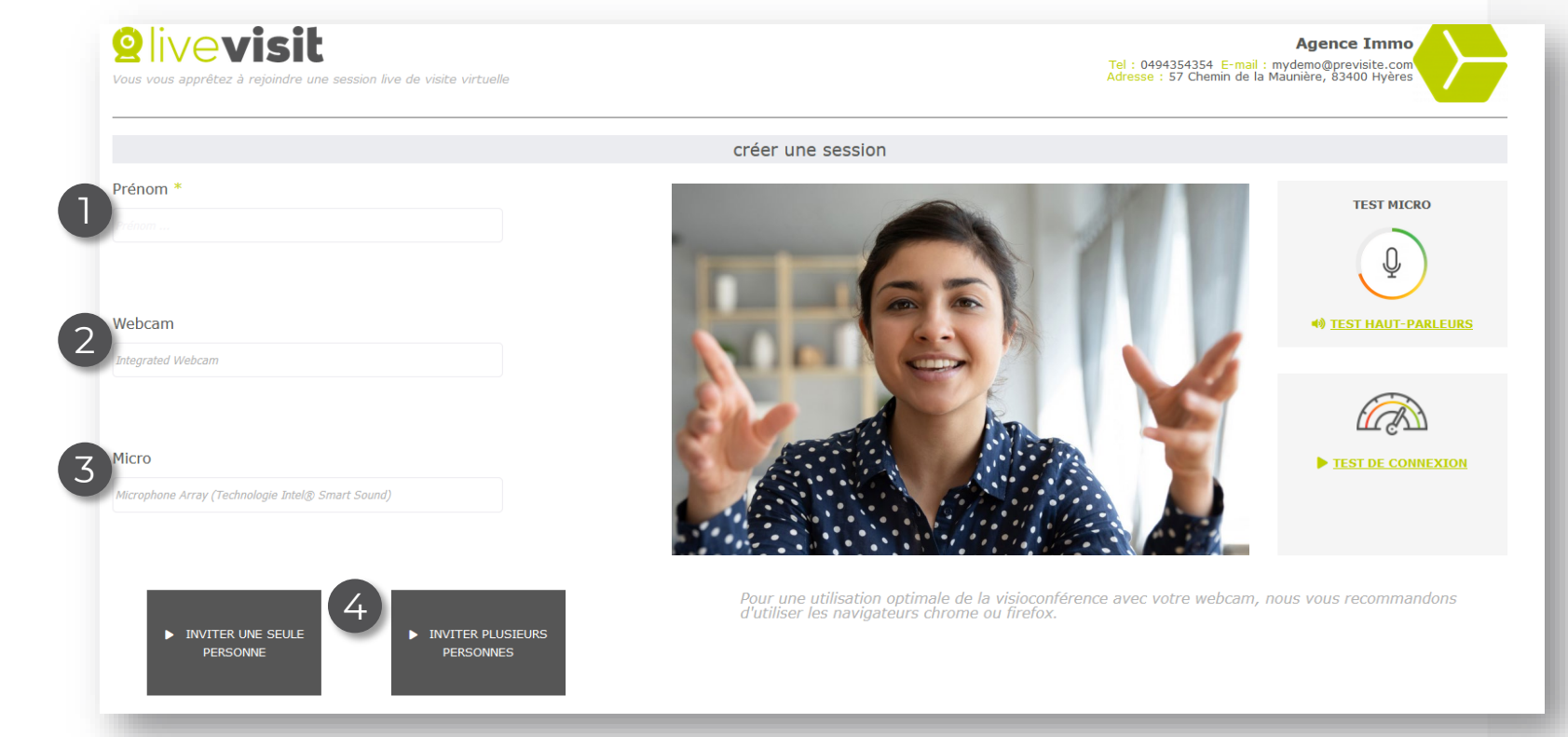

previsite<sup>c</sup>

#### **IV. Back-office my.previsite.com**

**5. Organiser une Live Visit : Inviter un ou plusieurs(s) client(s)**

Vous avez le choix entre :

2

1

Envoyer un mail d'invitation, en renseignant son adresse e-mail Ou envoyer le lien via votre e-mail à un client, il vous suffit de cliquer sur  $\boxed{\boldsymbol{\mathscr{G}}}$ 

Puis cliquez sur « Créer une session »

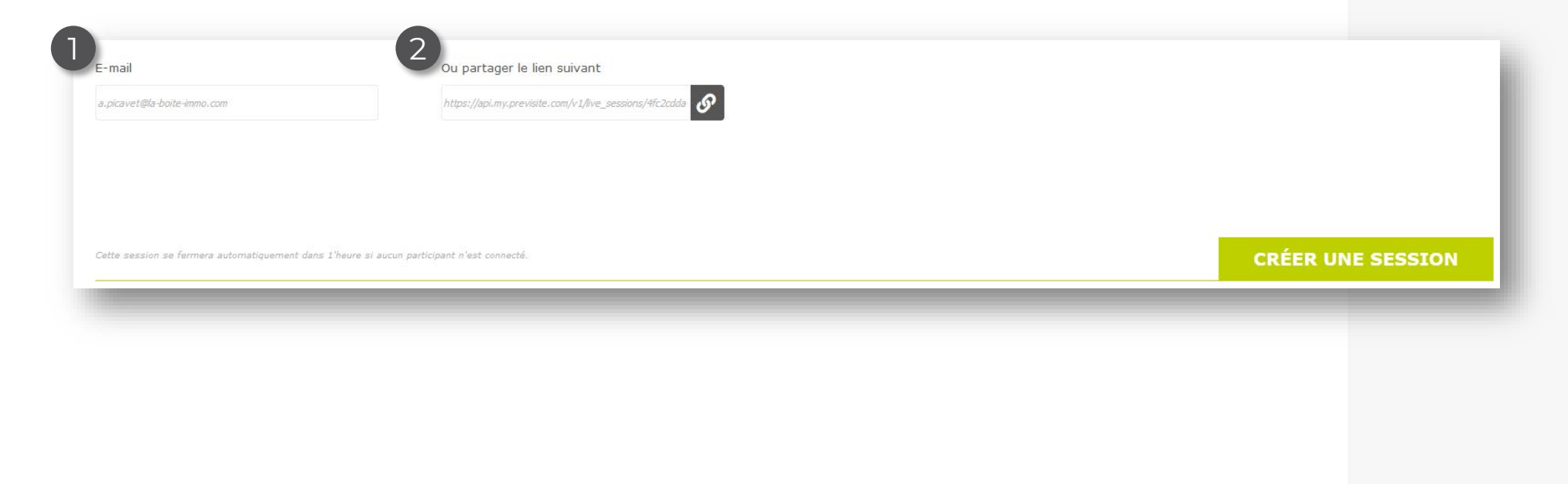

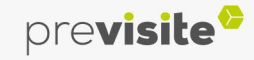

#### **IV. Back-office my.previsite.com**

**5. Organiser une Live Visit : Inviter un client**

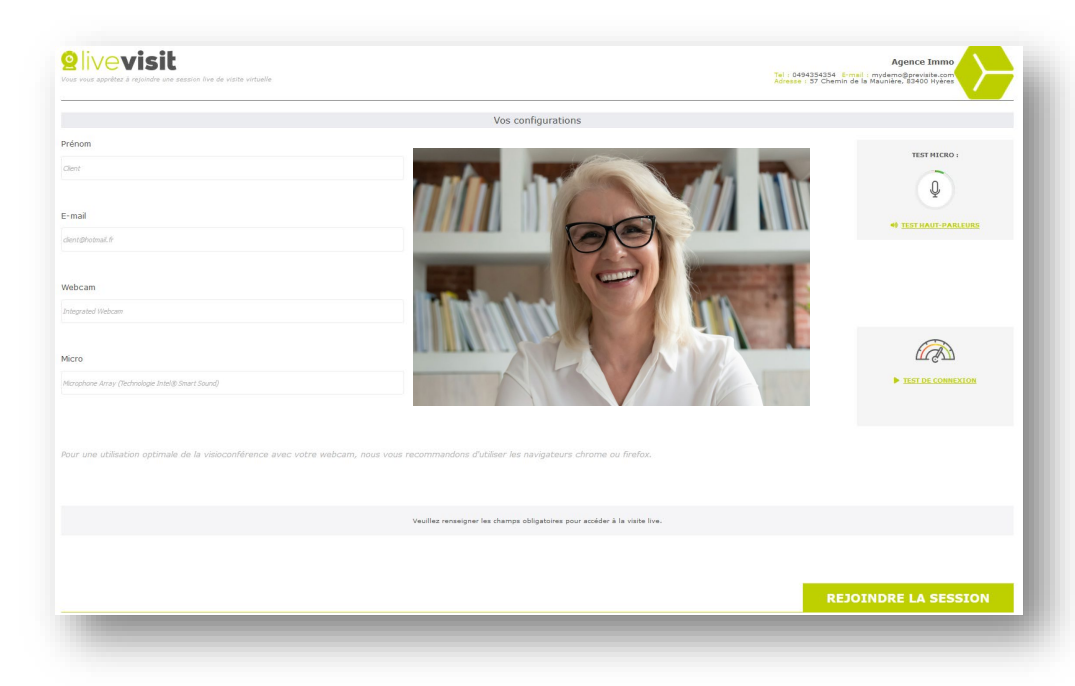

Une fois que votre client aura cliqué sur le lien reçu par mail, il n'aura plus qu'à renseigner son nom et son e-mail.

Puis cliquer sur « Rejoindre la session ».

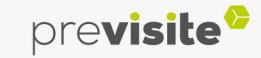

3 4

5

#### **IV. Back-office my.previsite.com**

#### **5. Organiser une Live Visit : Live Visit avec un client**

Une fois la session démarrée :

- 1. Vous visualisez votre client
- 2. Vous vous visualisez et pouvez couper votre micro et/ou votre webcam
- Vous pouvez envoyer des messages à votre client sur le chat
- Naviguez dans la visite virtuelle à l'aide de votre souris et des hotspots
- 5. Vous pouvez présenter un autre bien en visite virtuelle en le cherchant via le moteur de recherches

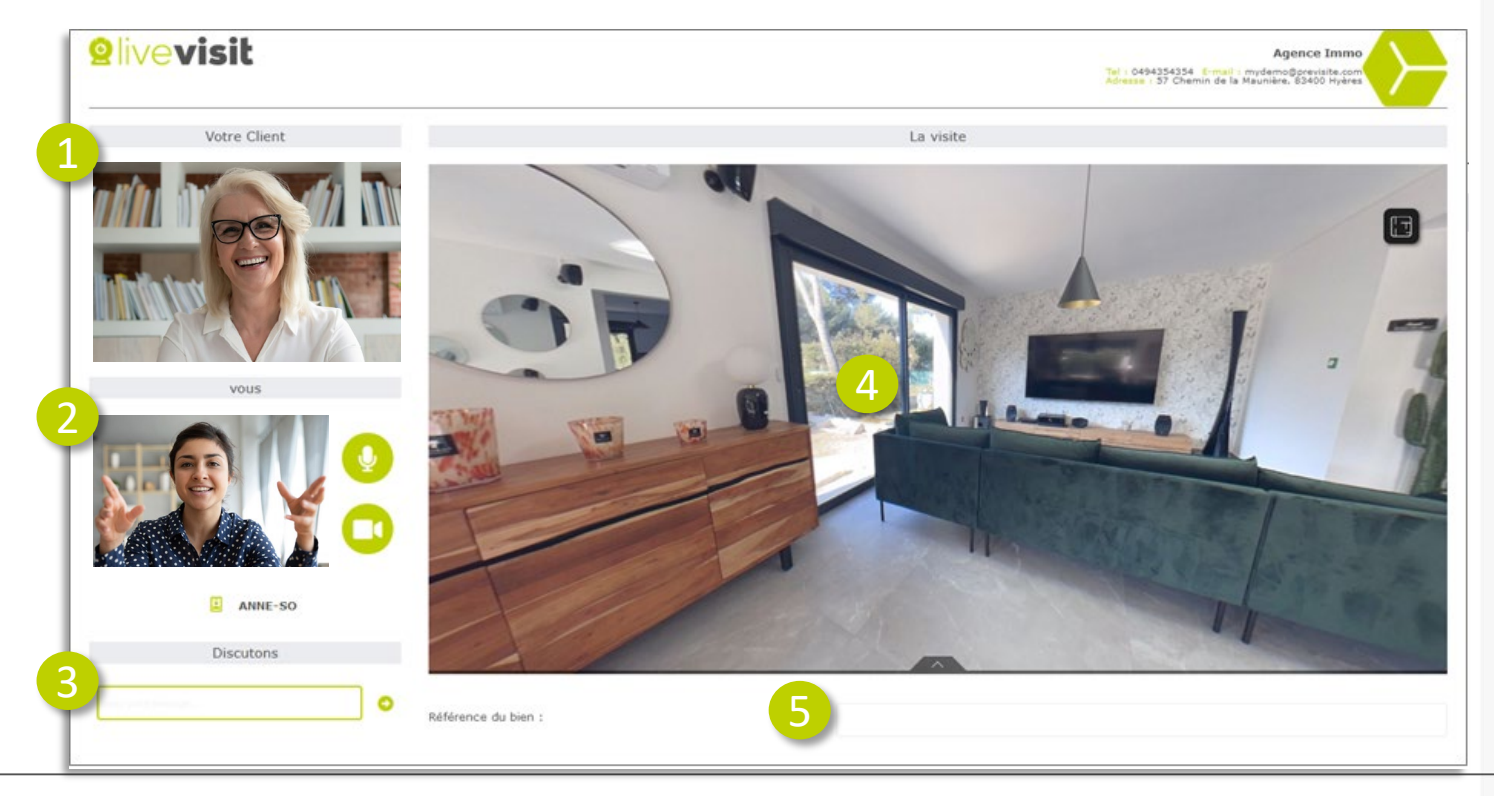

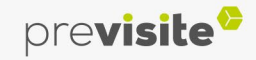

#### **IV. Back-office my.previsite.com**

#### **6. Espace assistance**

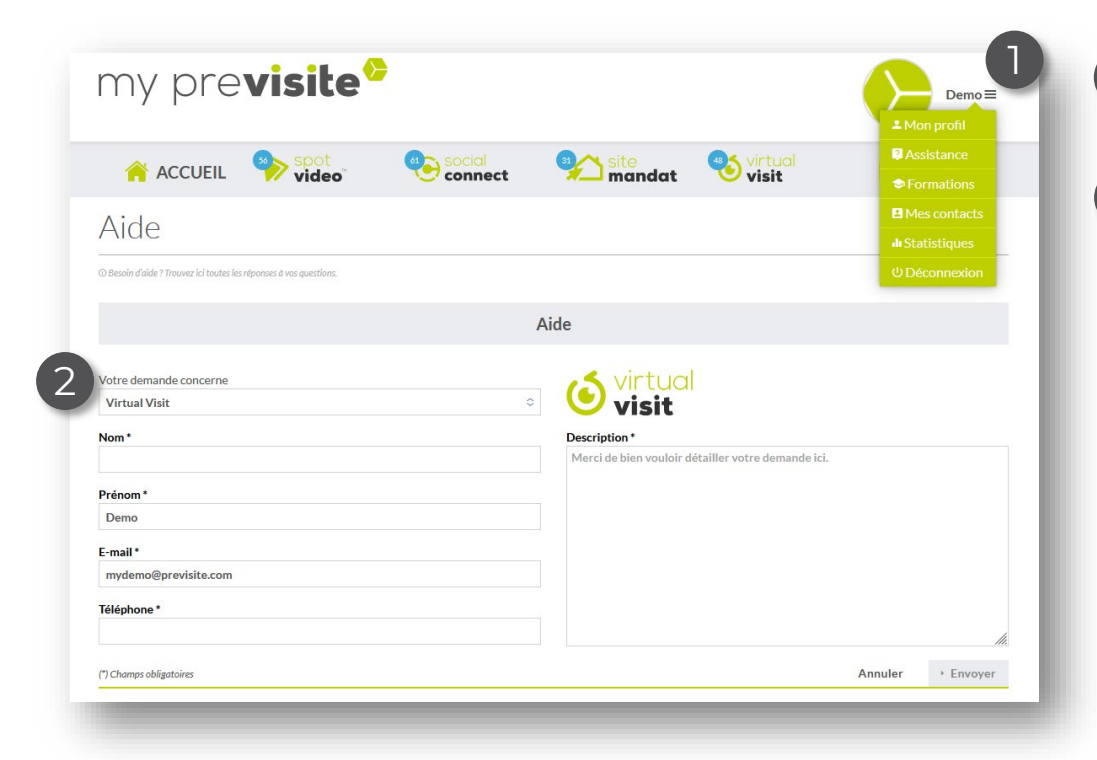

- Dans le menu, cliquez sur assistance, 1
- Remplissez le formulaire avec vos informations et renseignez précisément votre demande. 2

Notre support technique vous répondra dans les meilleurs délais.

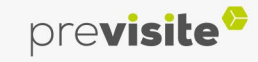

#### **IV. Back-office my.previsite.com**

#### **6. Espace assistance**

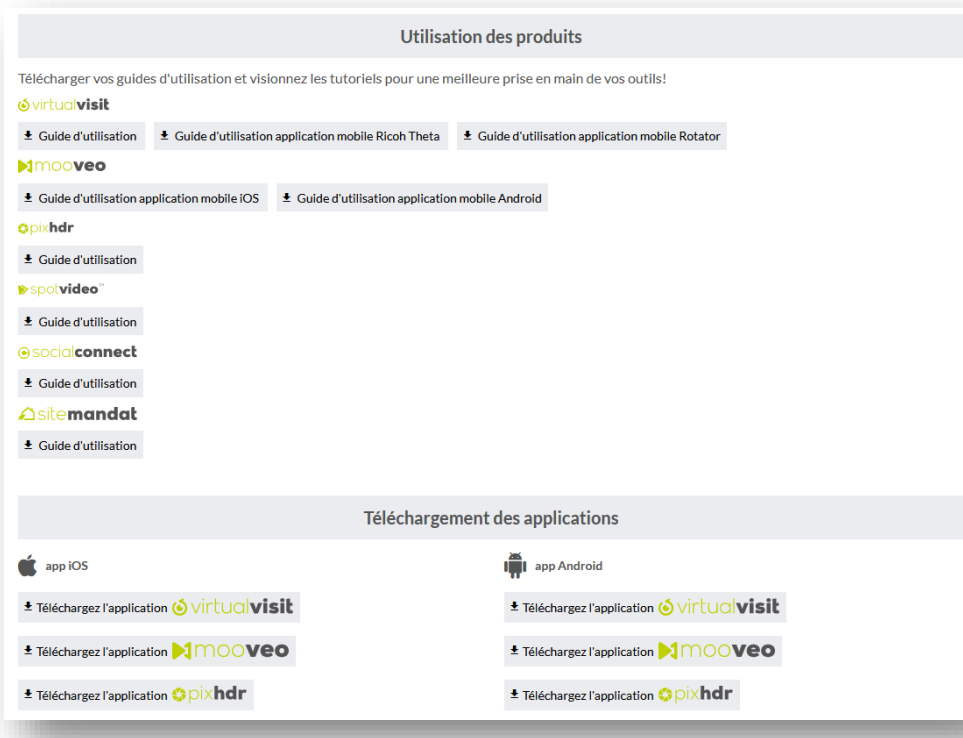

Retrouvez plus bas tous les guides d'utilisation en version PDF imprimables et les liens pour télécharger les applications mobiles.

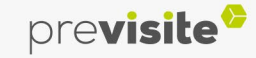

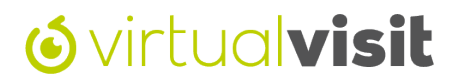

#### **V. Foire aux questions**

Retrouvez sur cette page toutes les questions que vous pouvez vous poser sur notre outil Virtual Visit :

**[>> Cliquez ici](https://www.previsite.fr/visite-virtuelle-immobilier.html#faq)**

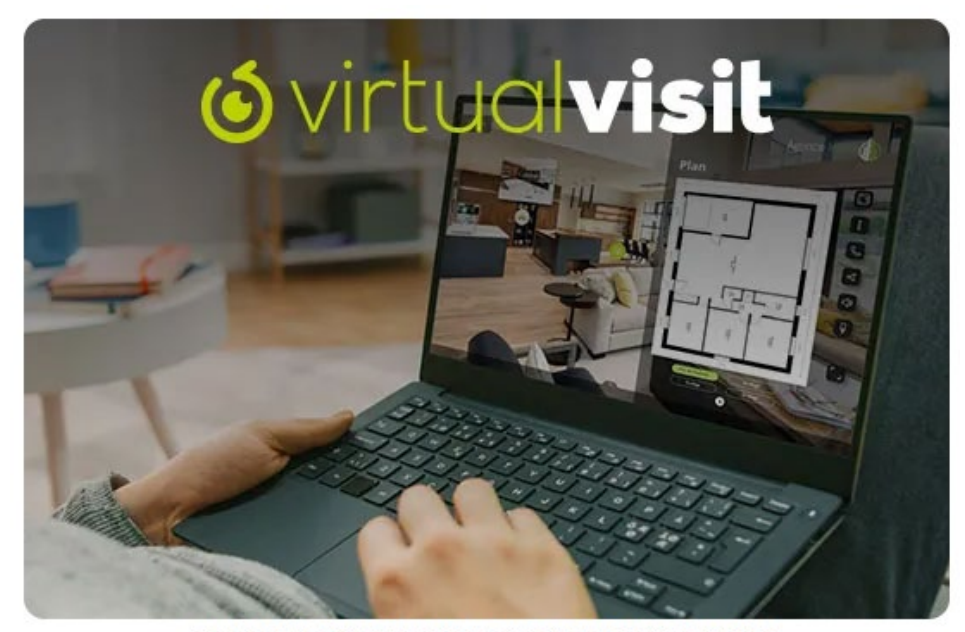

TOUTES LES OUESTIONS OUE VOUS VOUS POSEZ SUR NOTRE SOLUTION DE VISITE VIRTUELLE

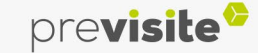

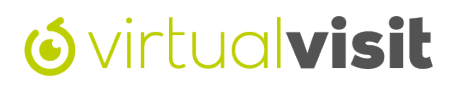

L'équipe

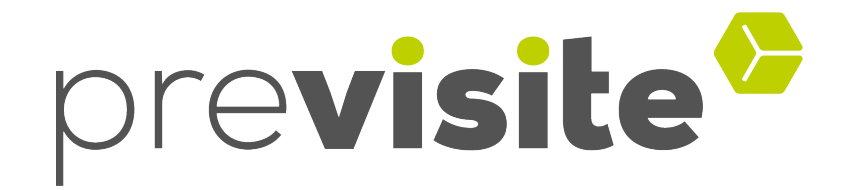

vous remercie de votre confiance et reste à votre disposition

par e-mail à **support@previsite.com**

Ou par téléphone au **01.46.25.75.75**, Choix 2

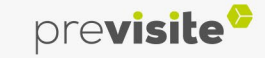